# 旺文社 英検®対策ウェブ模試 操作マニュアル

Ver 1.3

英検® は、公益財団法人 日本英語検定協会の登録商標です。 このコンテンツは、 公益財団法人 日本英語検定協会の承認や推奨、 その他の検討を受けたものではありません。

## 目次

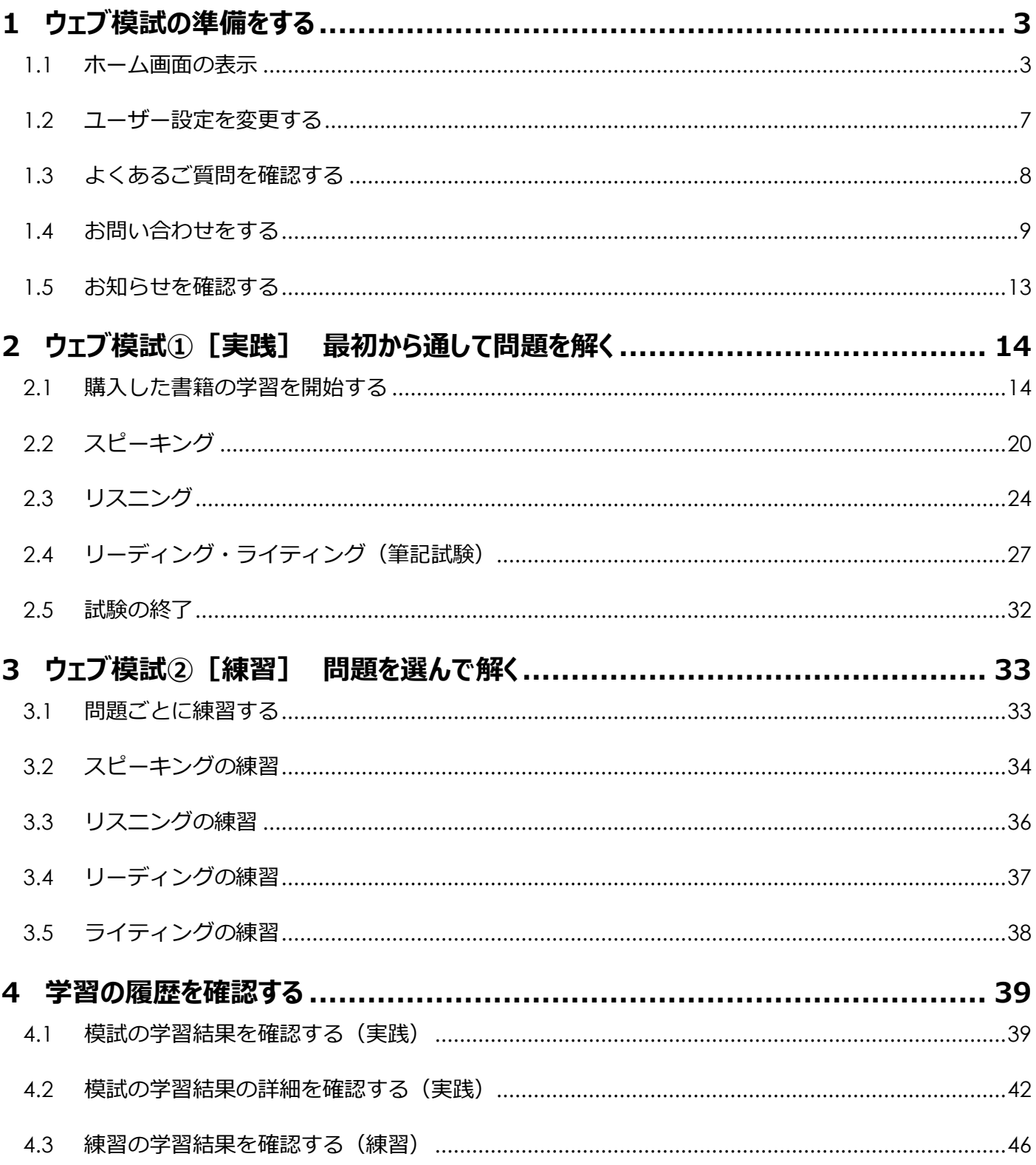

## <span id="page-2-1"></span><span id="page-2-0"></span>**1 ウェブ模試の準備をする**

- 1.1 ホーム画面の表示
	- 1.1.1 サービスのログインに成功すると、ホーム画面が表示されます。

<span id="page-2-2"></span>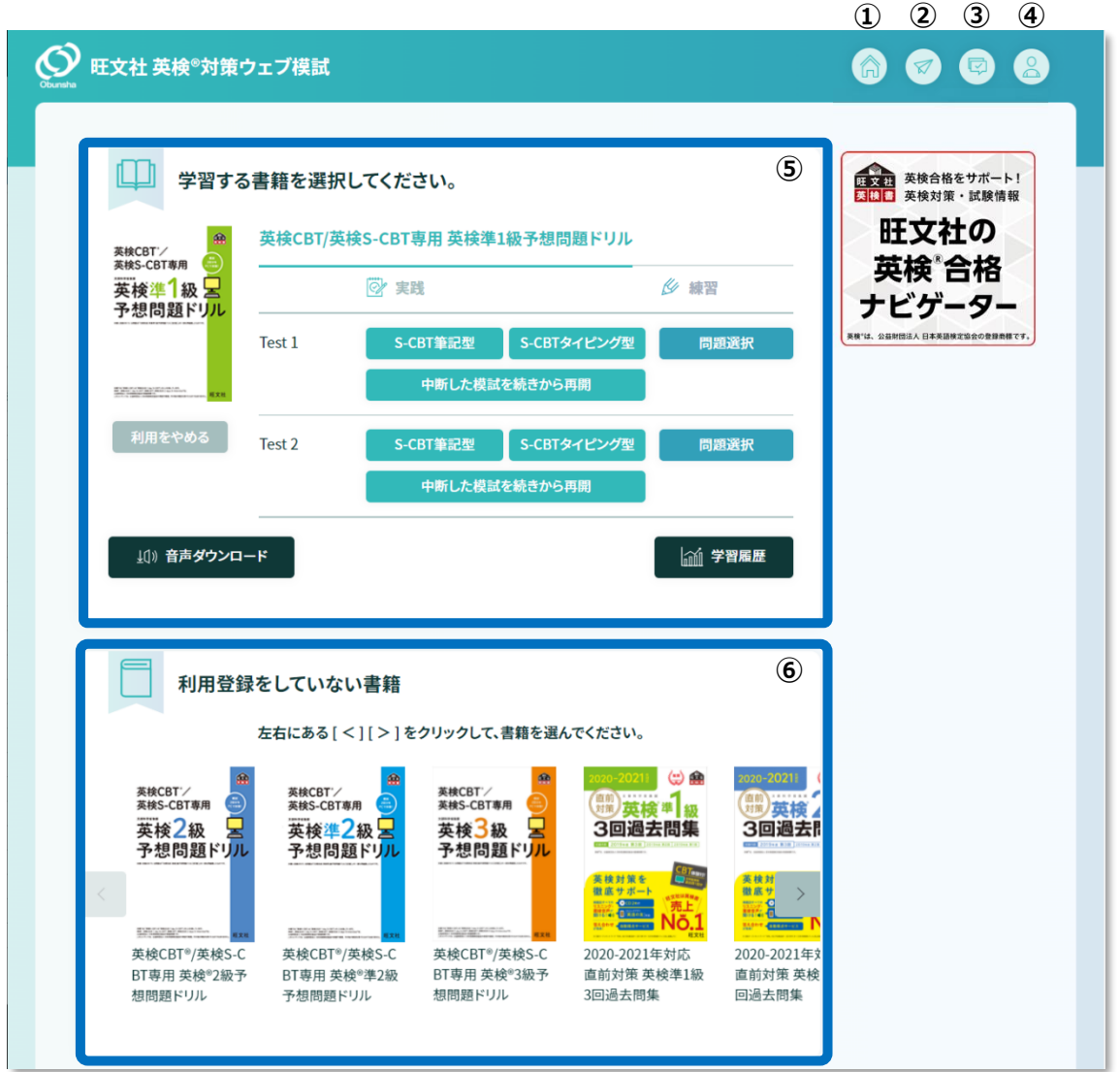

## **図 1.1-1 ホーム画面**

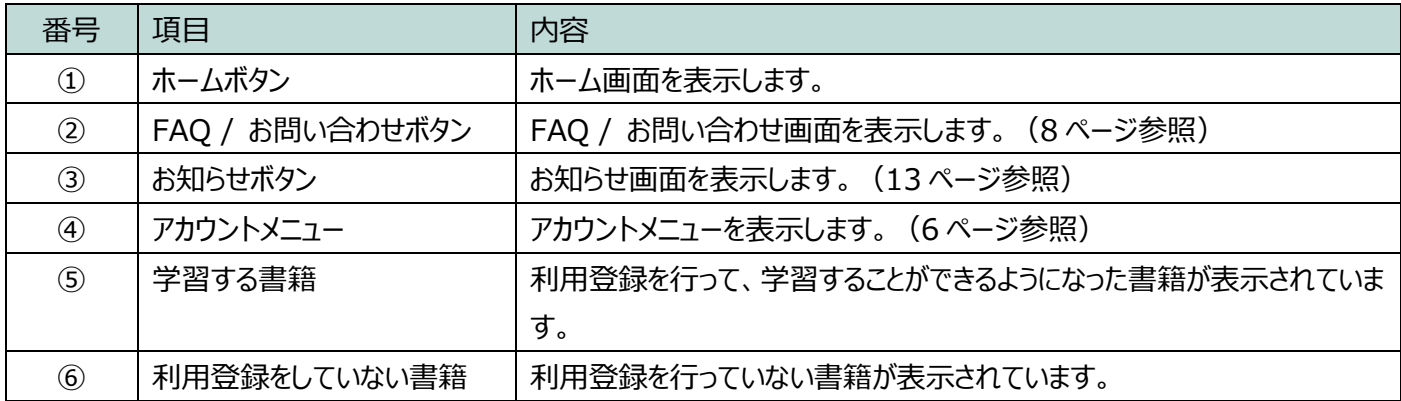

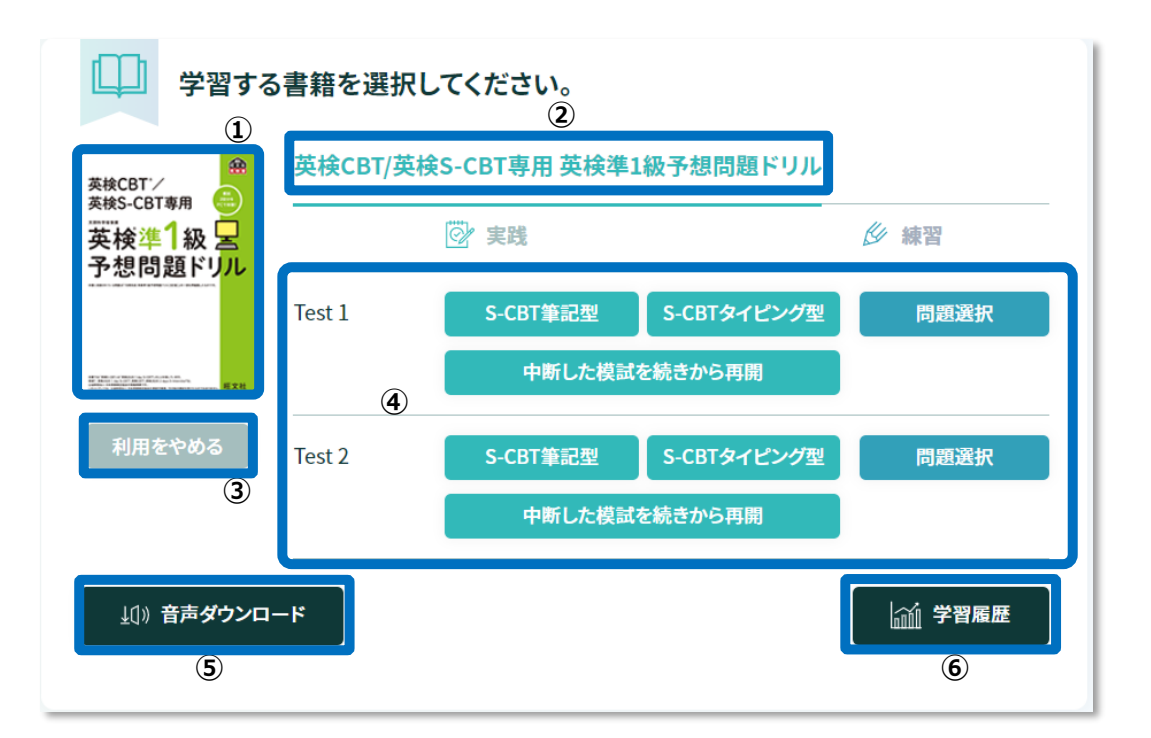

#### **図 1.1-2 学習する書籍(模試数が2つ以下の書籍の場合)**

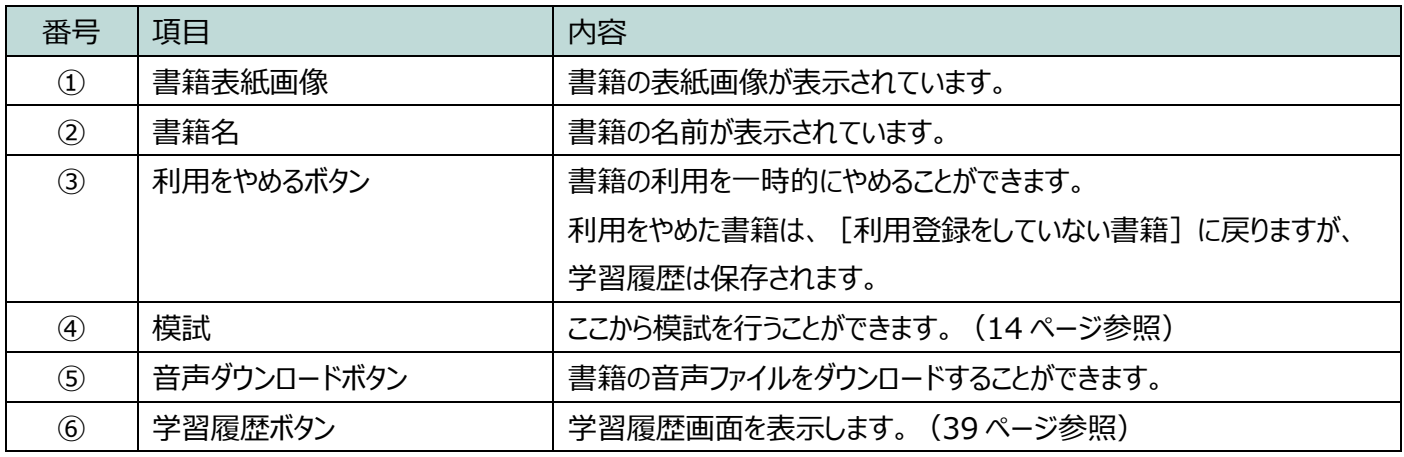

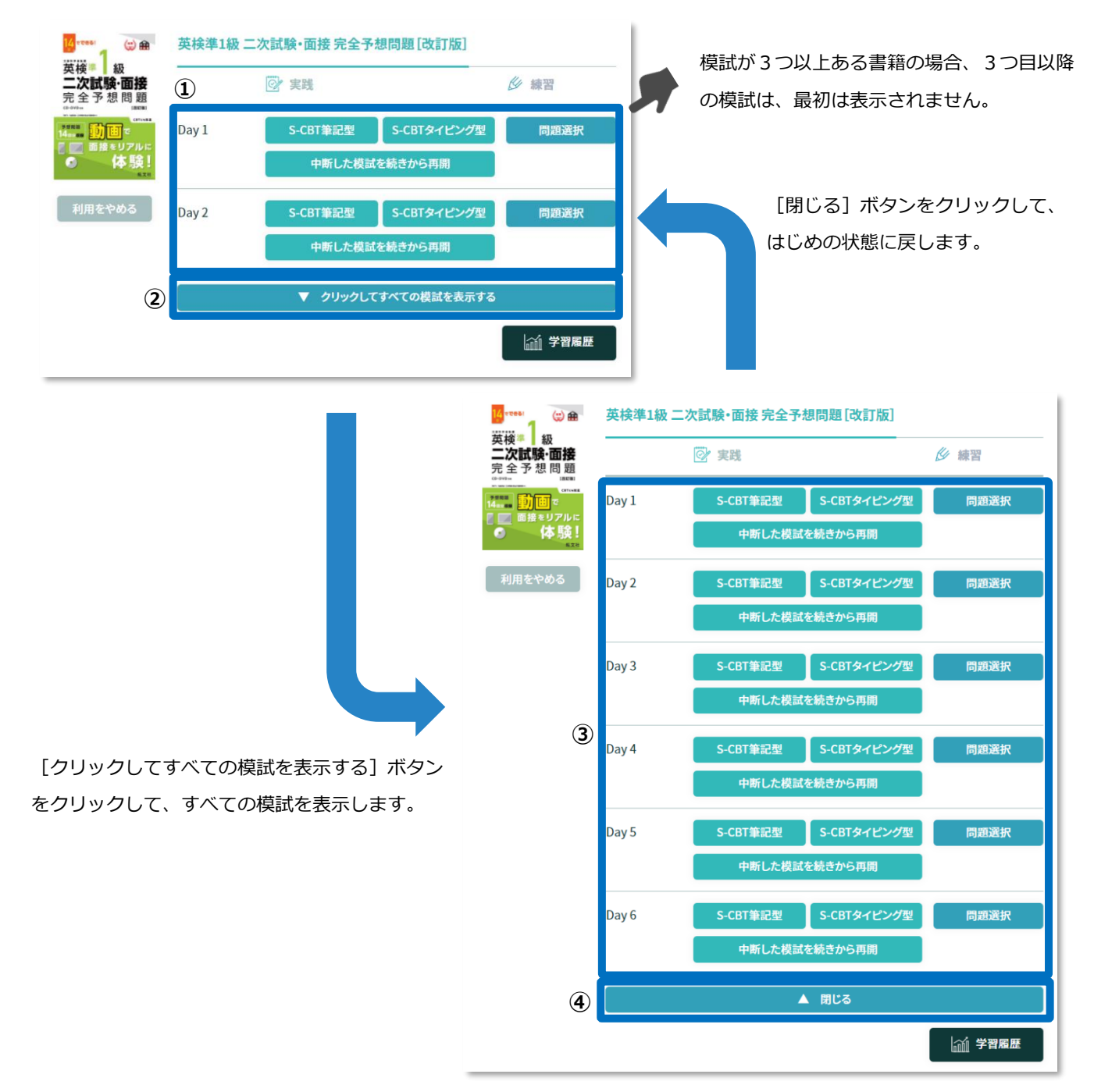

### **図 1.1-3 学習する書籍(模試数が3つ以上ある書籍の場合)**

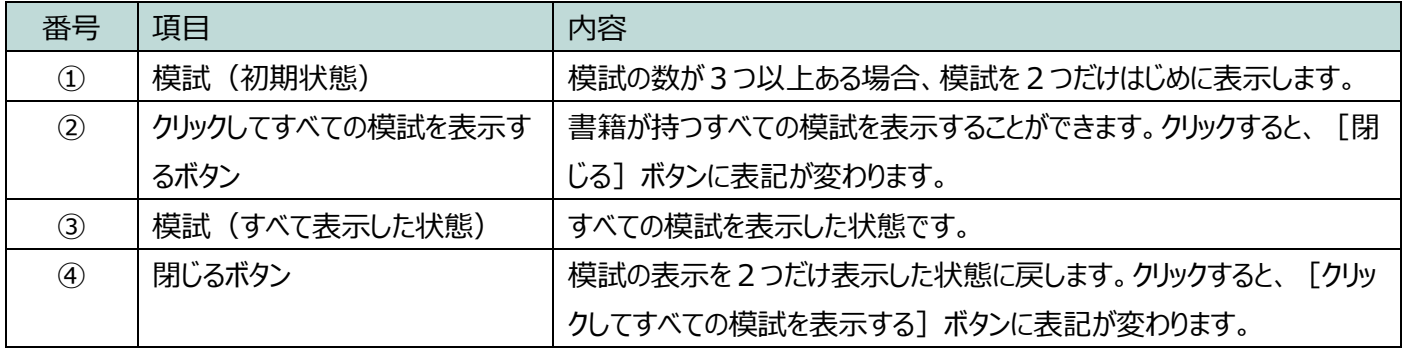

<span id="page-5-0"></span>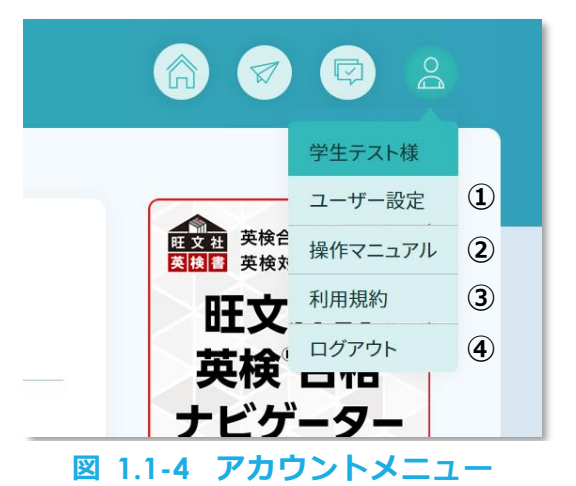

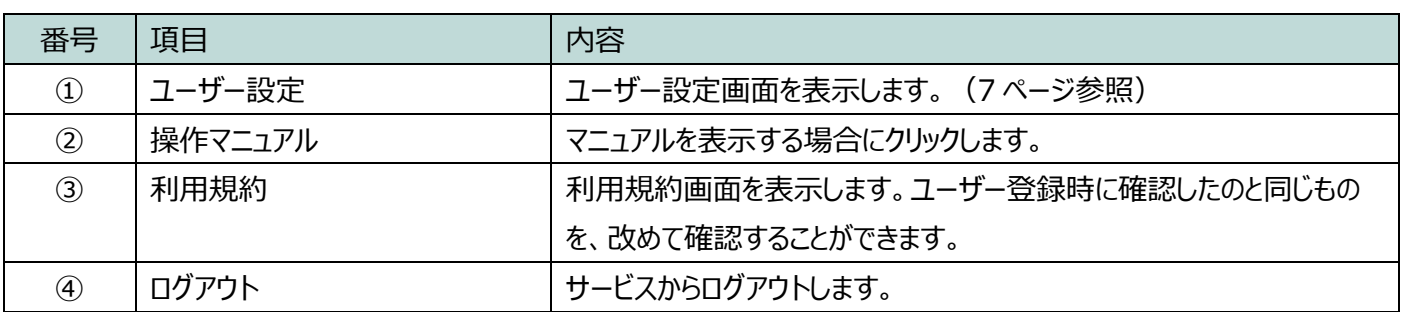

- <span id="page-6-0"></span>1.2 ユーザー設定を変更する
	- 1.2.1 ホーム画面右上のアカウントメニューから、 [ユーザー設定]をクリック します。([3](#page-2-2) ページ参照)
	- 1.2.2 ユーザー設定画面が表示されます。設定内容を変更したら、画面下部にあ る**[更新する]**ボタンをクリックします。

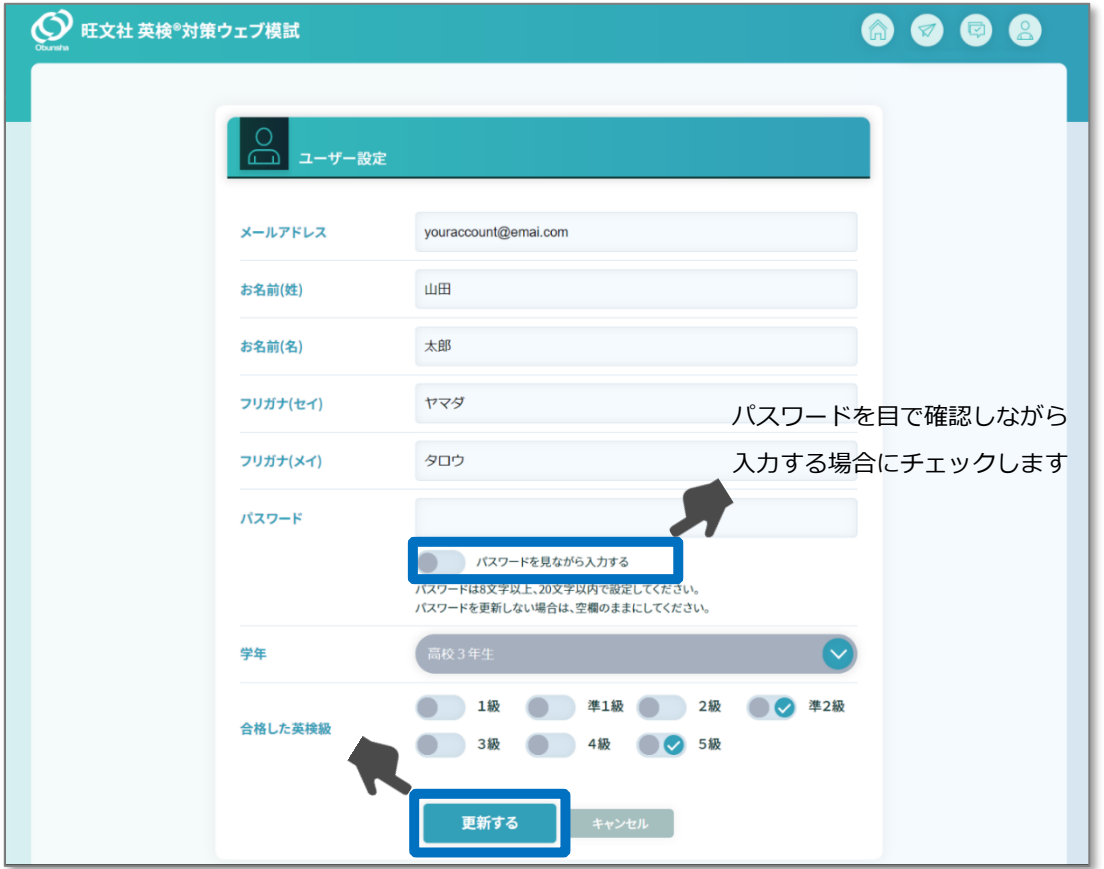

**図 1.2-1 ユーザー設定画面**

| 項目             | 内容                                 |
|----------------|------------------------------------|
| メールアドレス/お名前(姓) | メールアドレス、名前(姓・名)、フリガナ(セイ・メイ)を設定します。 |
| お名前(名)/フリガナ(セ  | (必須の入力項目、最大で 128 文字まで入力が可能)        |
| イ)/フリガナ(メイ)    |                                    |
| パスワード          | パスワードを設定します。パスワードを更新したくない場合は、空欄のまま |
|                | にしてください。パスワードには、8~20 文字の半角英数字と記号が利 |
|                | 用できます。                             |
| 学年             | 学年を選択します。設定は必須ではありません。             |
| 合格した英検級        | 合格した英検級がある場合にチェックをします。設定は必須ではありませ  |
|                | h۵                                 |

- <span id="page-7-0"></span>1.3 よくあるご質問を確認する
	- 1.3.1 ホーム画面右上の**[FAQ / お問い合わせ]**ボタンをクリックします。([3](#page-2-2) ページ参照)
	- 1.3.2 よくあるご質問(FAQ)画面が表示されます。

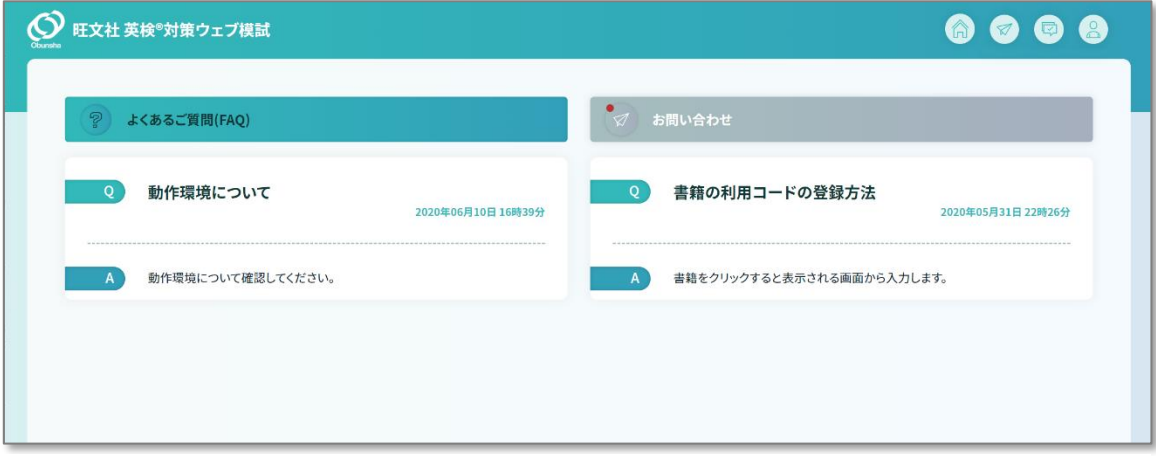

**図 1.3-1 よくあるご質問(FAQ)画面**

- <span id="page-8-0"></span>1.4 お問い合わせをする
	- 1.4.1 ホーム画面右上の**[FAQ / お問い合わせ]**ボタンをクリックします。([3](#page-2-2) ページ参照)
	- 1.4.2 よくあるご質問(FAQ)画面が表示されたら、よくあるご質問(FAQ)画面上部 にある**[お問い合わせ]**ボタンをクリックします。

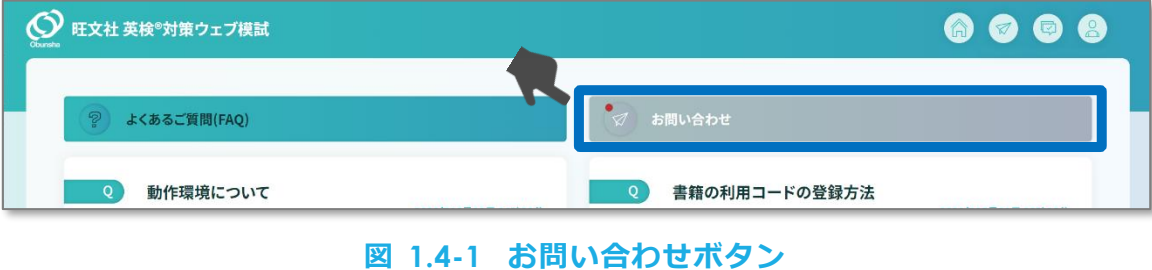

1.4.3 お問い合わせ画面が表示されたら、**[新しく問い合わせを登録する]**ボタ

```
ン(図中③)をクリックします。
```
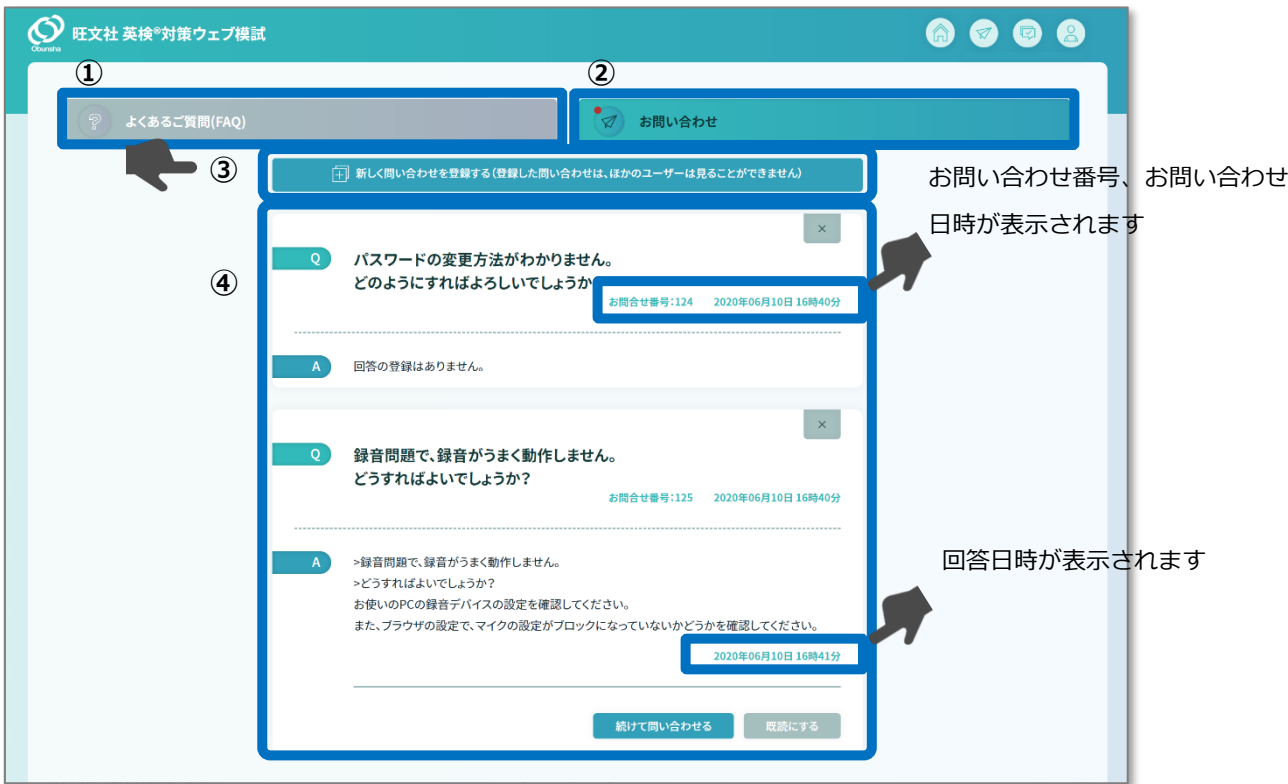

**図 1.4-2 お問い合わせ画面**

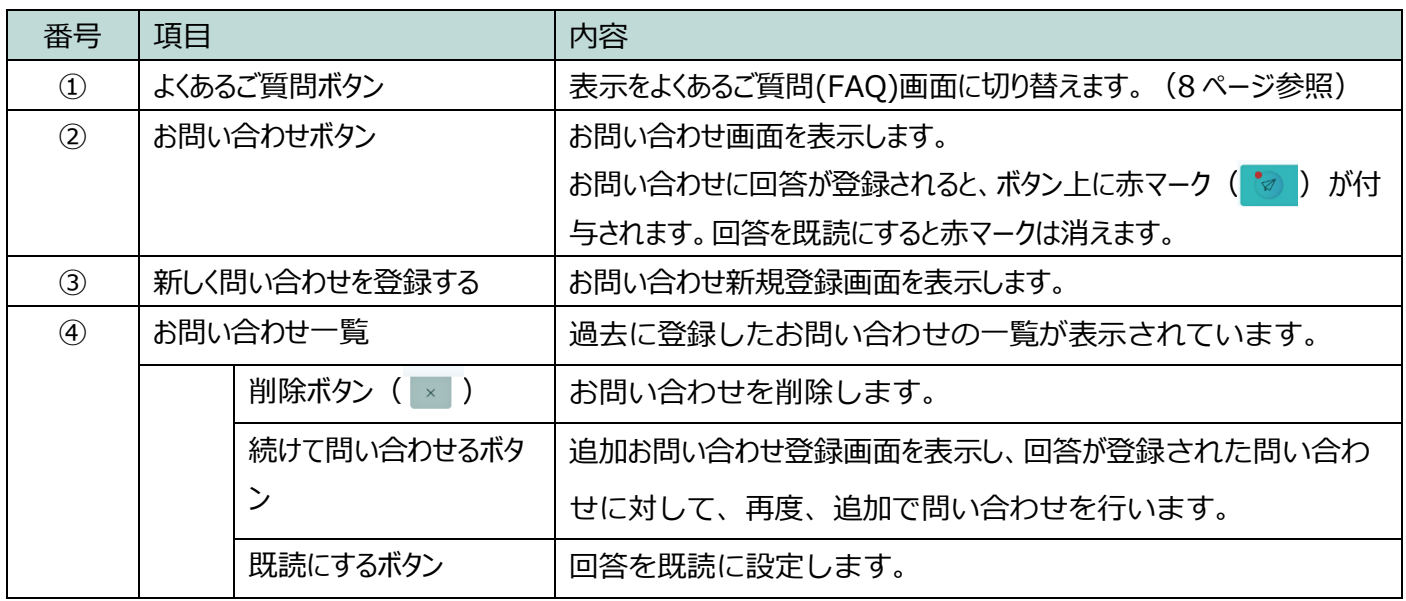

 $\mathbf{G}$ 

1.4.4 お問い合わせ新規登録画面が表示されたら、ご利用の書籍名とご質問内容 を入力したあと、**[登録する]**ボタンをクリックします。お問い合わせに 回答が登録されると、本サービスでご登録いただいているメールアドレス に対して回答内容が送信されます。

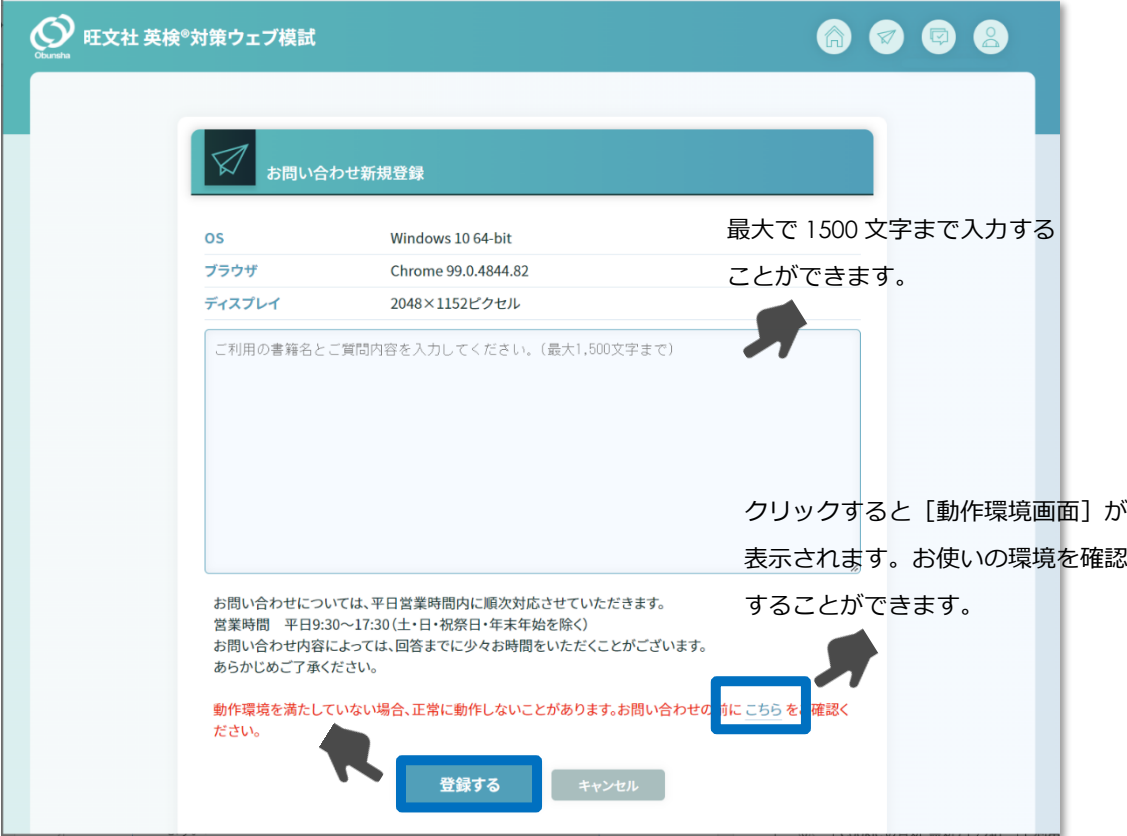

**図 1.4-3 お問い合わせ新規登録画面**

 $\ddot{\mathbf{r}}$ お問い合わせ登録を行う際、自動的にお使いの PC の OS、ブラウザ、ディスプ レイ解像度の情報が登録されます。ご利用環境に関する情報を入力する手間が なく便利です。

お問い合わせをご登録いただく前に、よくあるご質問(FAQ)をご確認ください。 ([8](#page-7-0) ページ参照)すでにご不明点に関する情報が掲載されている可能性があり ます。

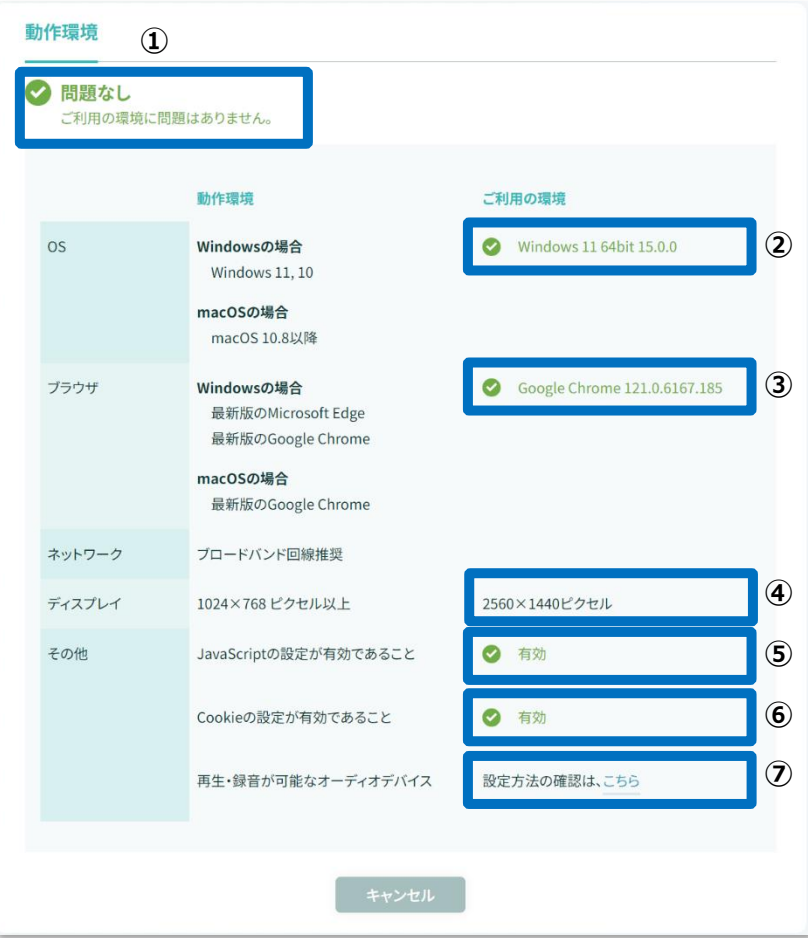

## **図 1.4-4 動作環境画面**

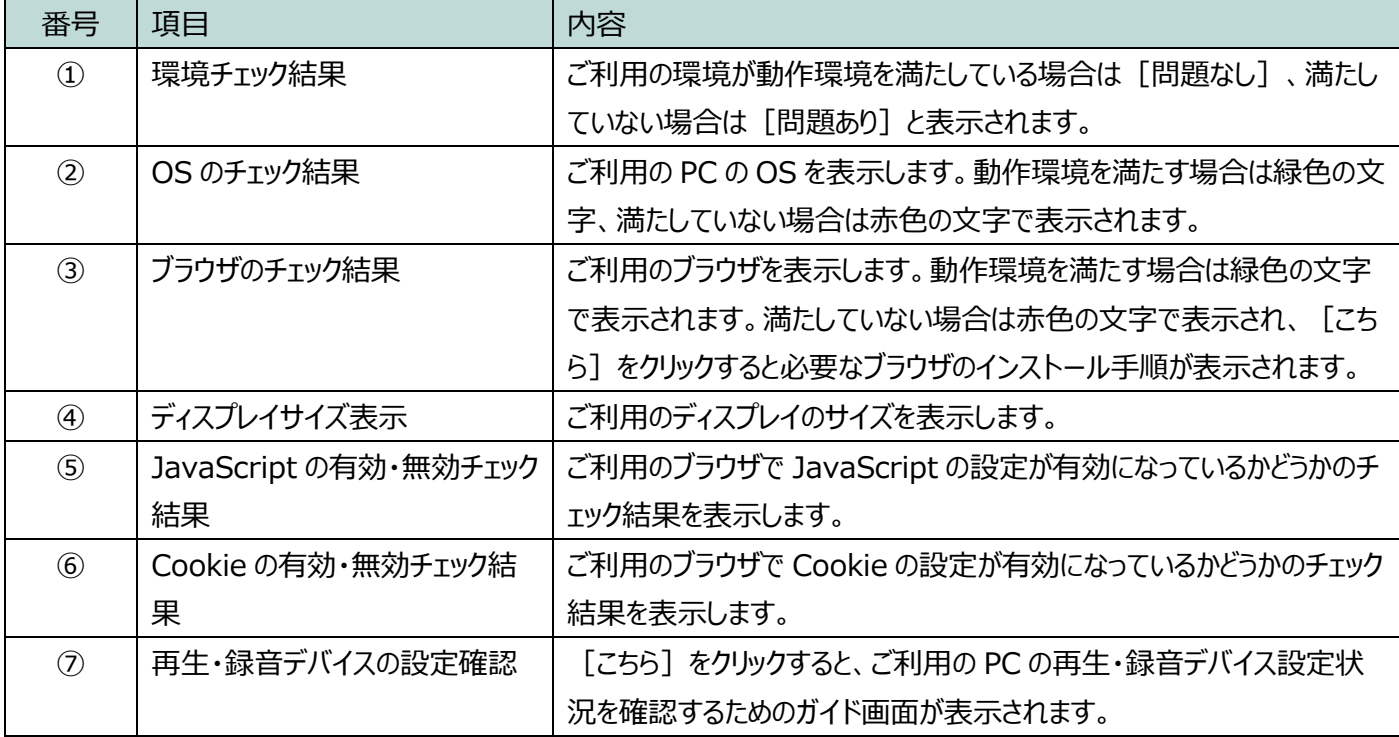

- <span id="page-12-0"></span>1.5 お知らせを確認する
	- 1.5.1 ホーム画面右上の**[お知らせ]**ボタンをクリックします。([3](#page-2-2) ページ参 照)
	- 1.5.2 お知らせ画面が表示されます。

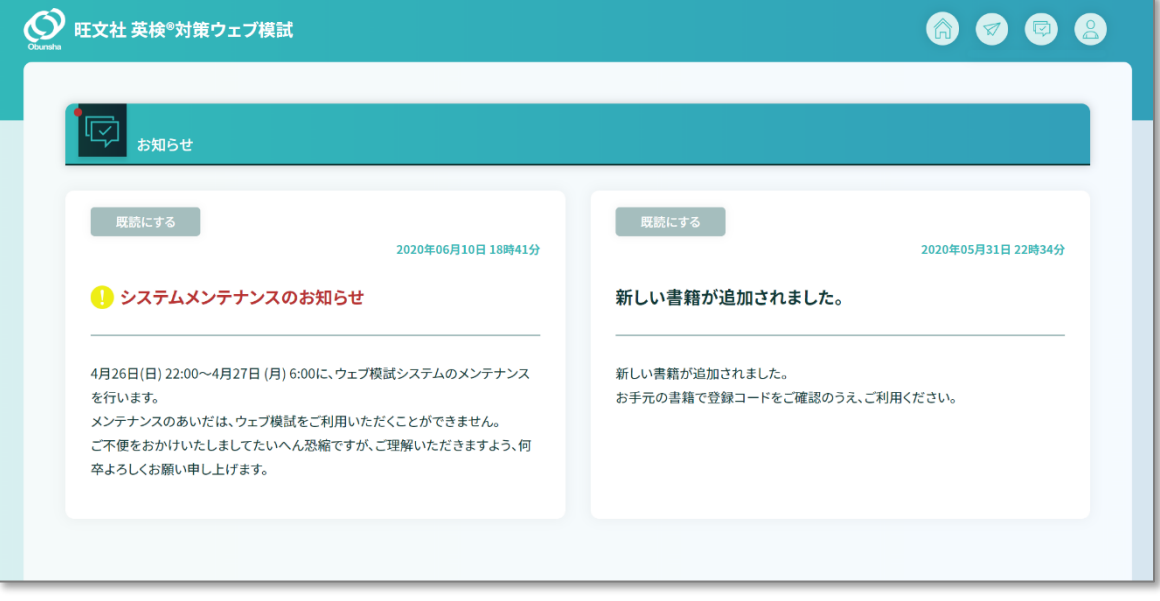

**図 1.5-1 お知らせ画面**

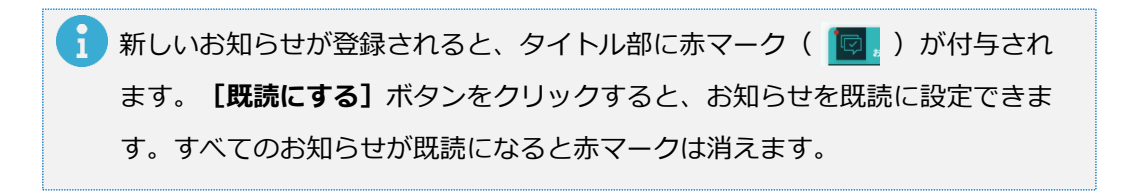

## <span id="page-13-1"></span><span id="page-13-0"></span>**2 ウェブ模試①[実践] 最初から通して問題を解く**

- 2.1 購入した書籍の学習を開始する
	- 2.1.1 **「利用登録をしていない書籍**】([3](#page-2-2) ページ参照)から学習を開始したい書 籍を選んでクリックします。

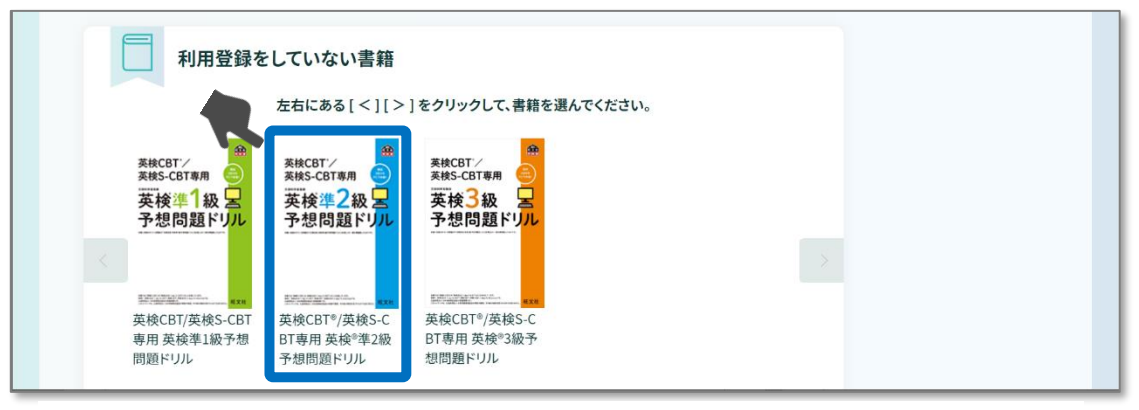

**図 2.1-1 利用登録をしていない書籍**

2.1.2 利用登録画面が表示されますので、書籍に記載されている利用コードを入 力し**[利用登録]**ボタンをクリックします。

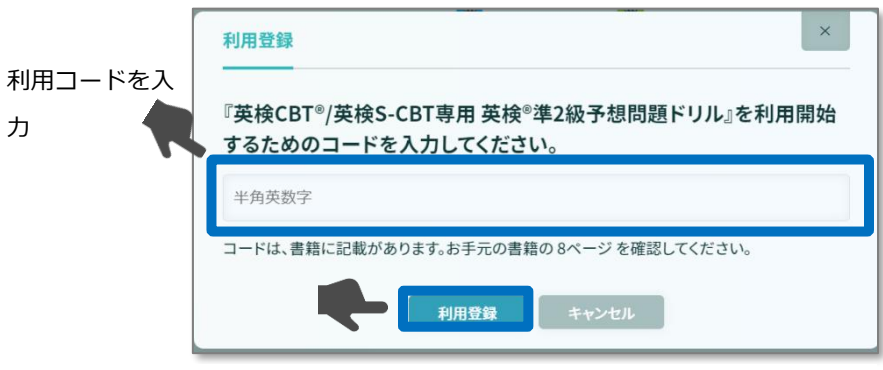

**図 2.1-2 利用登録画面**

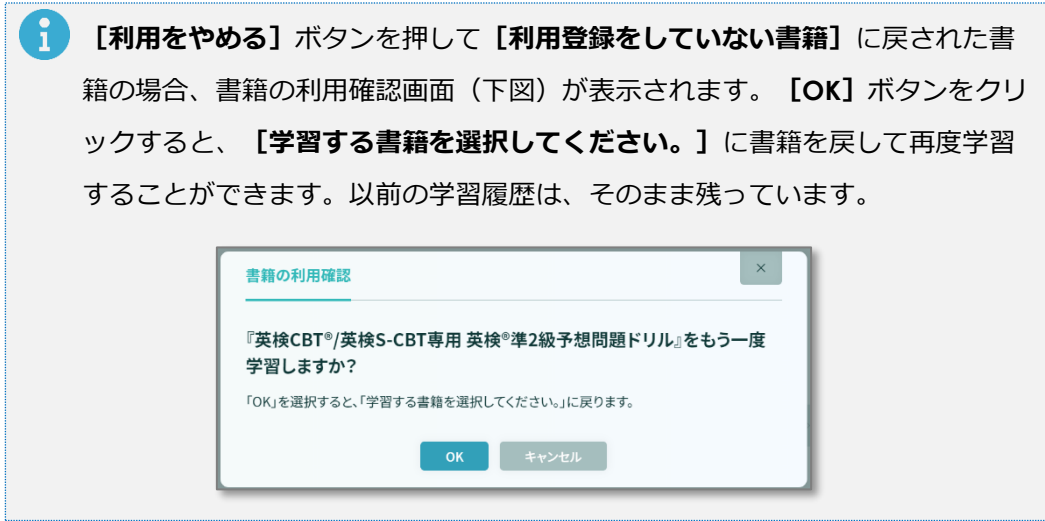

2.1.3 利用登録に成功すると、**[学習する書籍を選択してください。]**に登録し た書籍が追加表示され、模試を行うことができるようになります。ここで は、本番のように最初から最後まで通して行う**[実践]**モードについて説 明します。**[S-CBT 筆記型]**ボタン、あるいは**[S-CBT タイピング型]**ボ タンをクリックして学習を開始します。

## **英検 S-CBT 筆記型と英検 CBT タイピング型**

このウェブ模試では**[S-CBT 筆記型]**と**[S-CBT タイピング型]**の 2 種類を体験することができま す。いずれもスピーキング⇒リスニング⇒リーディング⇒ライティングの順で行われます。問題内容は PC 画面 上に表示され、実施方法は以下のとおりです。

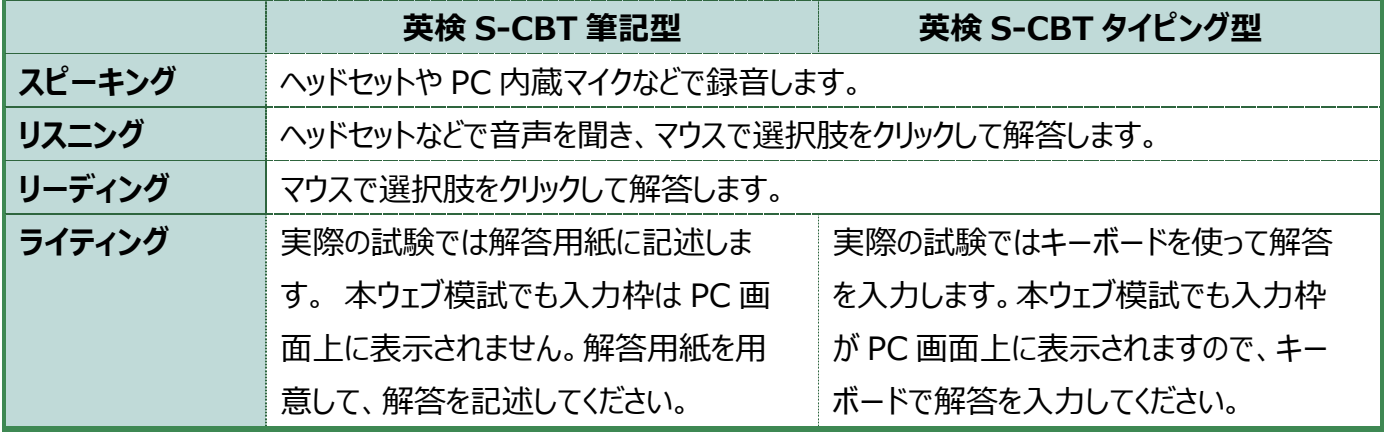

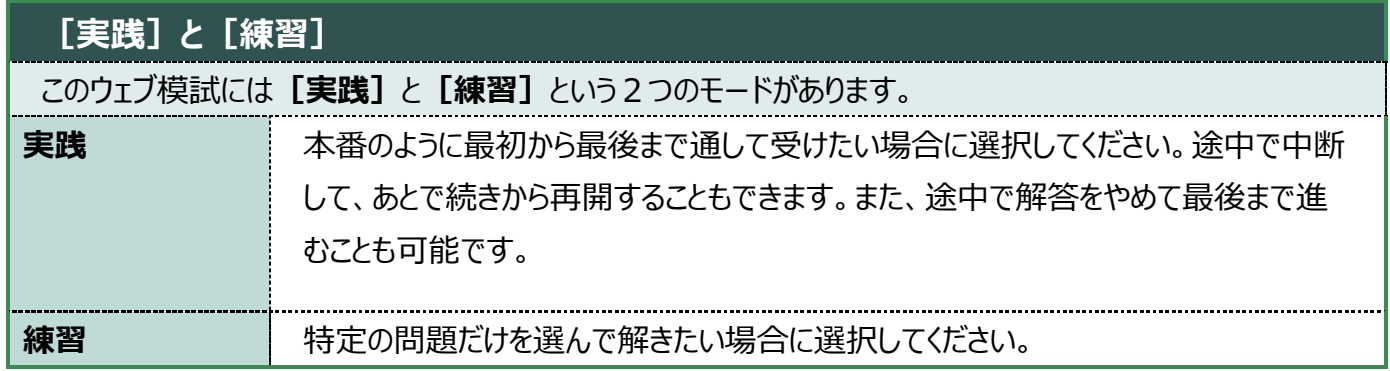

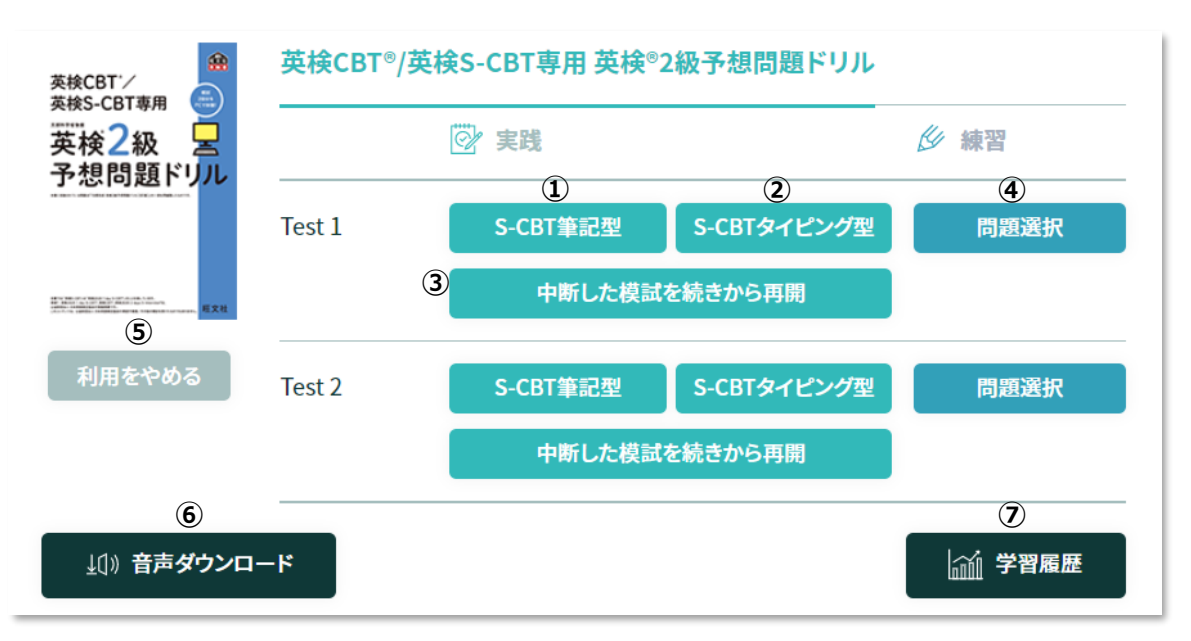

**図 2.1-3 学習する書籍を選択してください。**

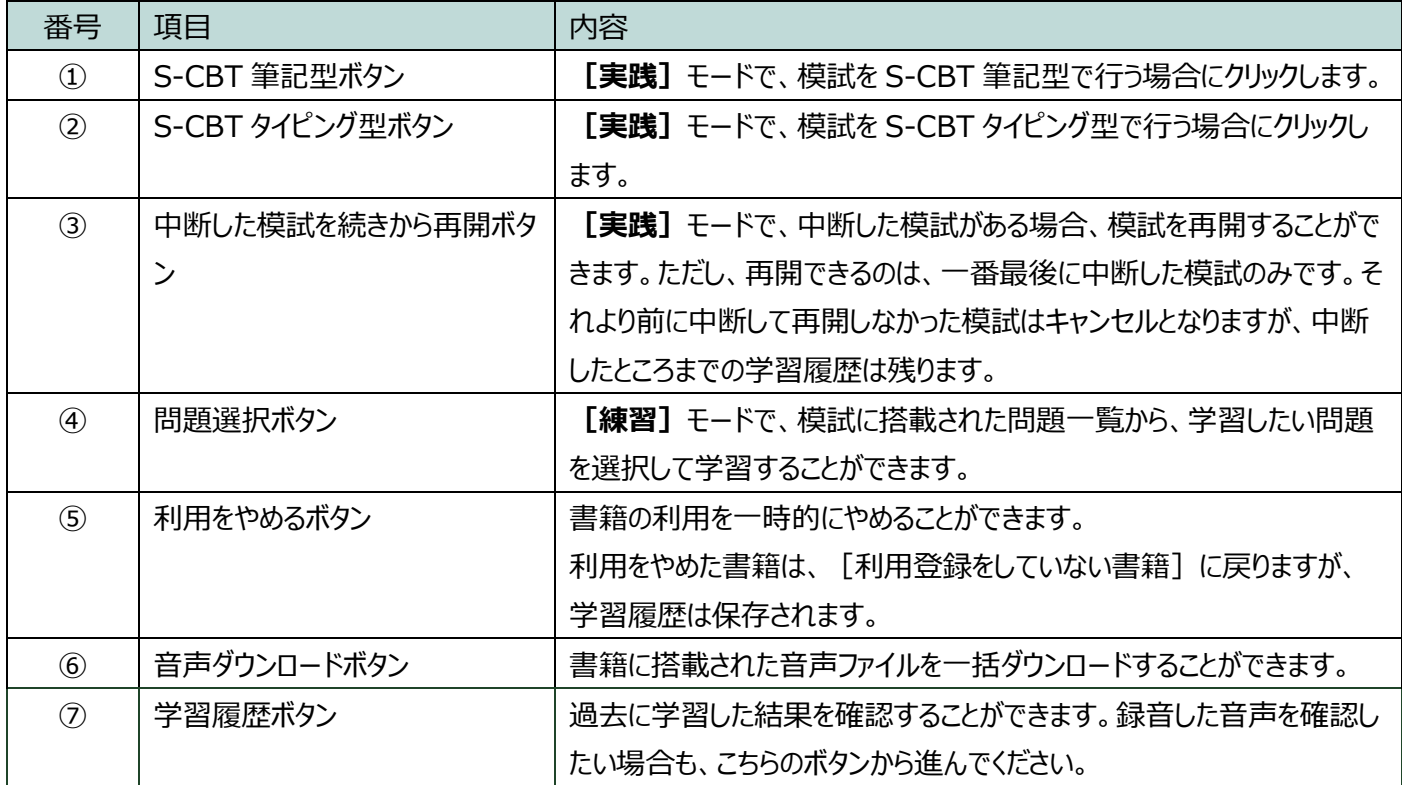

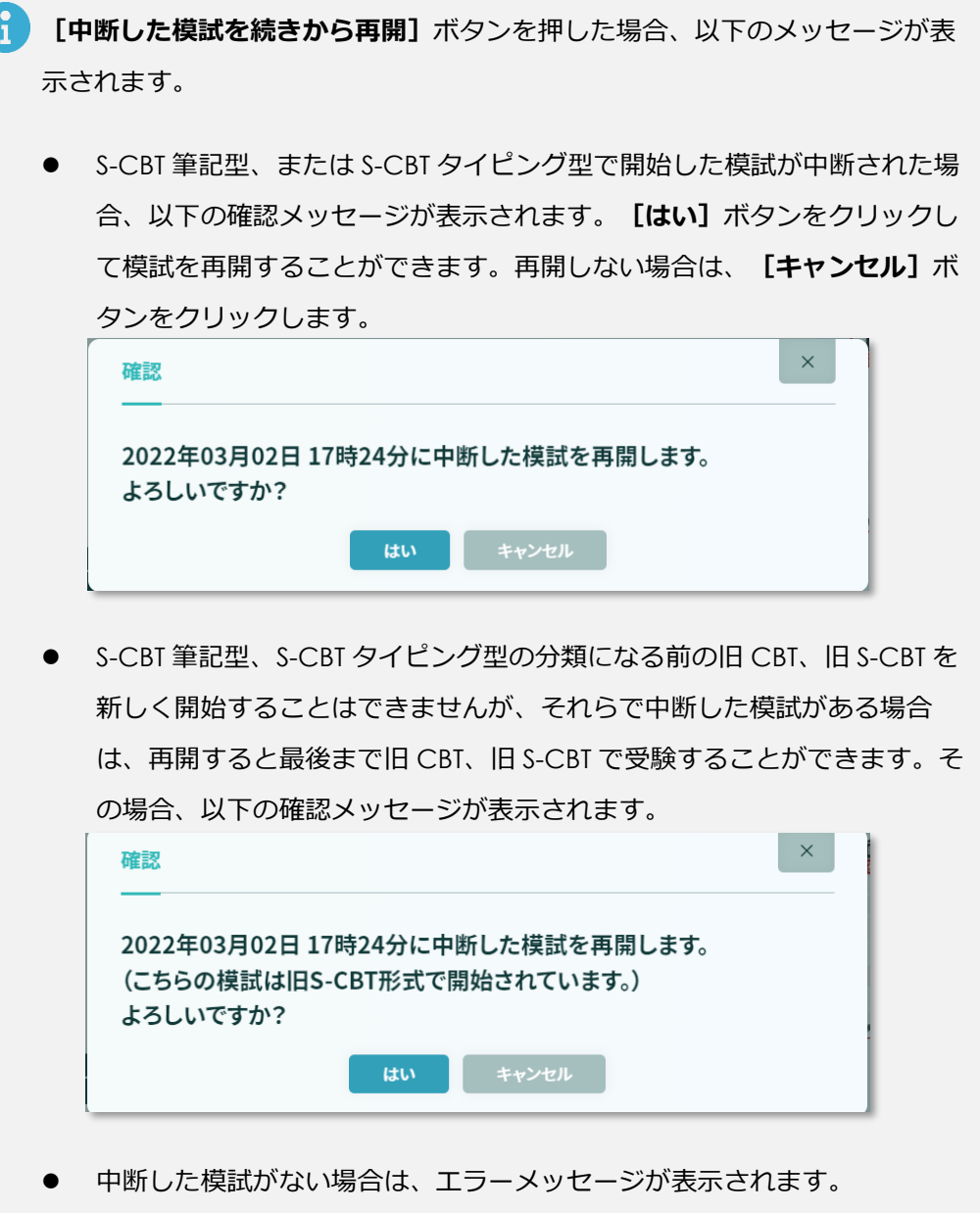

## 2.1.4 学習開始の確認画面が表示されますので、よろしければ**[OK]**ボタンをク

リックします。

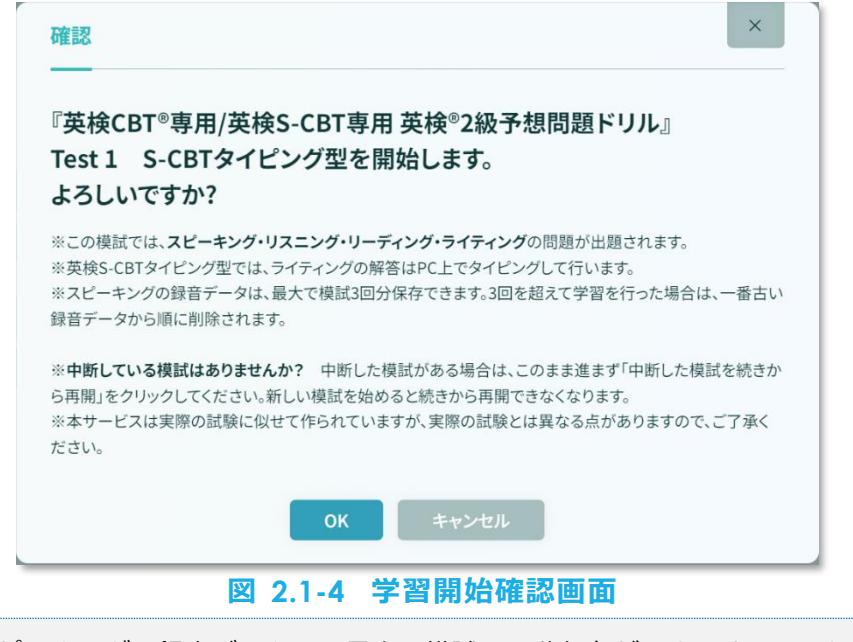

 $\mathbf{I}$ スピーキングの録音データは、最大で模試 3 回分保存ができます。3 回を超えて 学習を行った場合は、一番古い録音データから順に削除されます。

2.1.5 画面が模試画面に切り替わります。スピーキング⇒リスニング⇒リーディ

ング⇒ライティングの順に学習を行います。

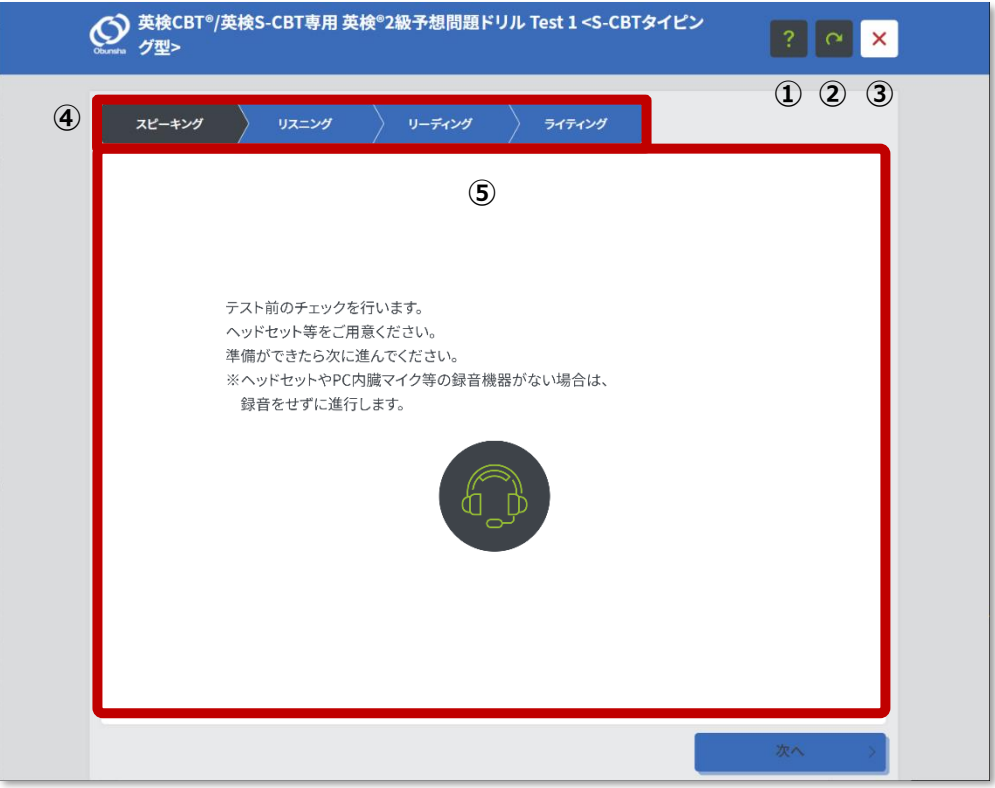

**図 2.1-5 模試画面**

■ 音声の再生にはイヤホンやスピーカーなどの再生デバイスが、録音にはマイク などの録音デバイスが正しく動作する必要があります。

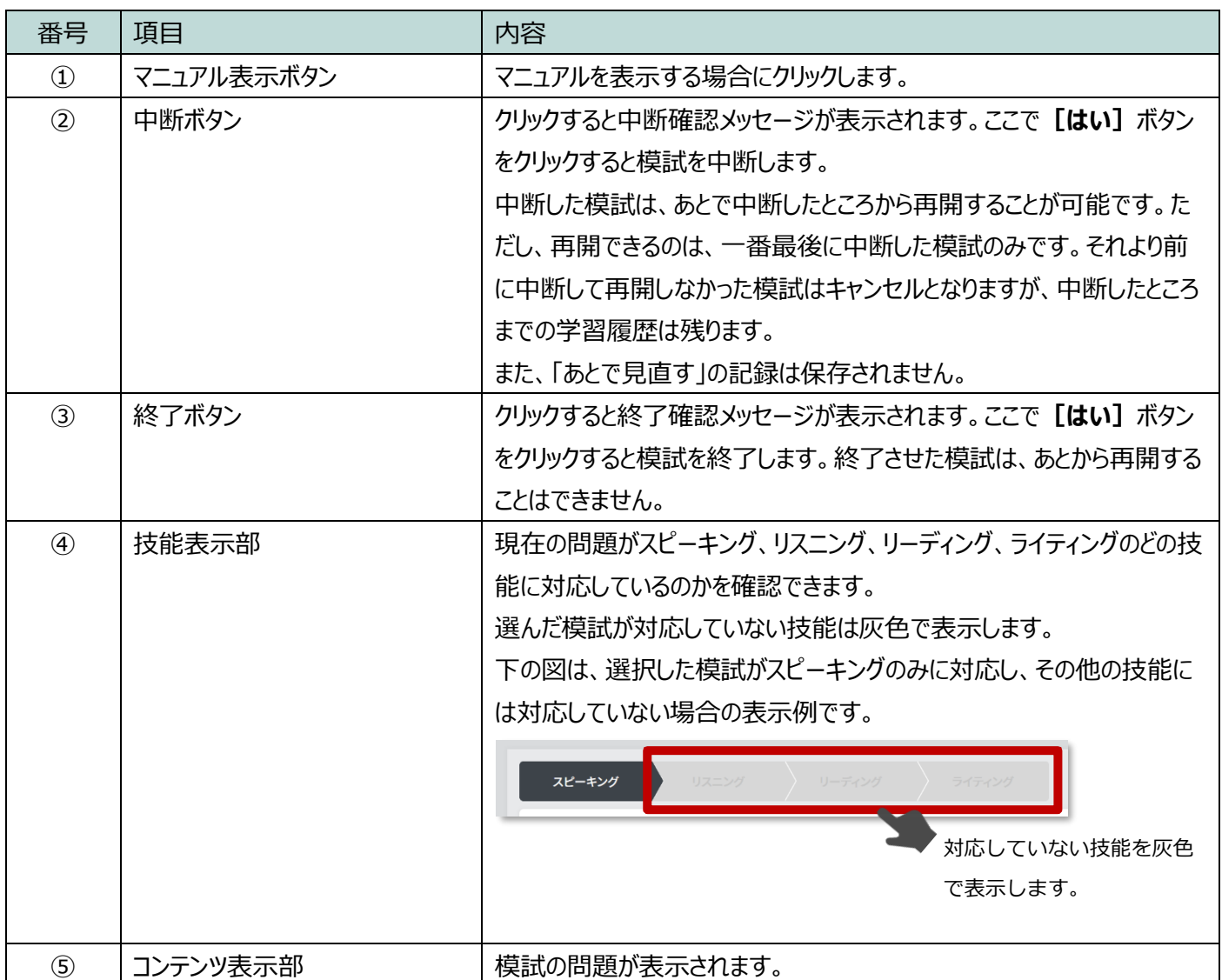

## <span id="page-19-0"></span>2.2 スピーキング

2.2.1 試験開始前に、まず音量の調整を、次のマイクの動作確認を行います。画 面の指示にしたがって進んでください。

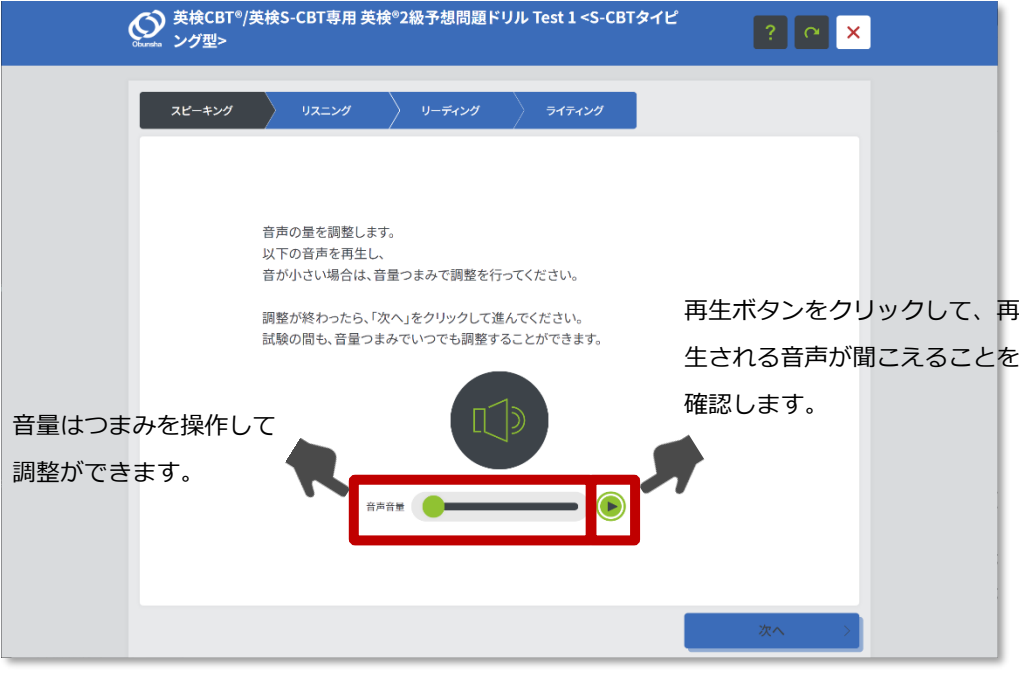

**図 2.2-1 スピーキング画面①(再生確認)**

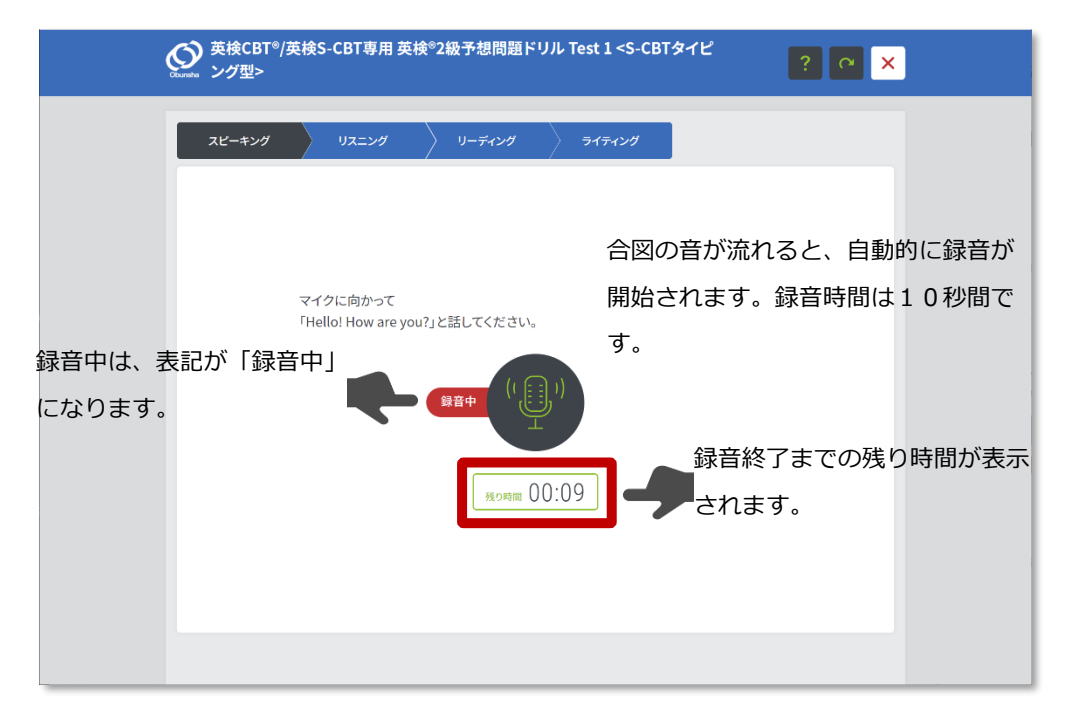

### **図 2.2-2 スピーキング画面②(録音中)**

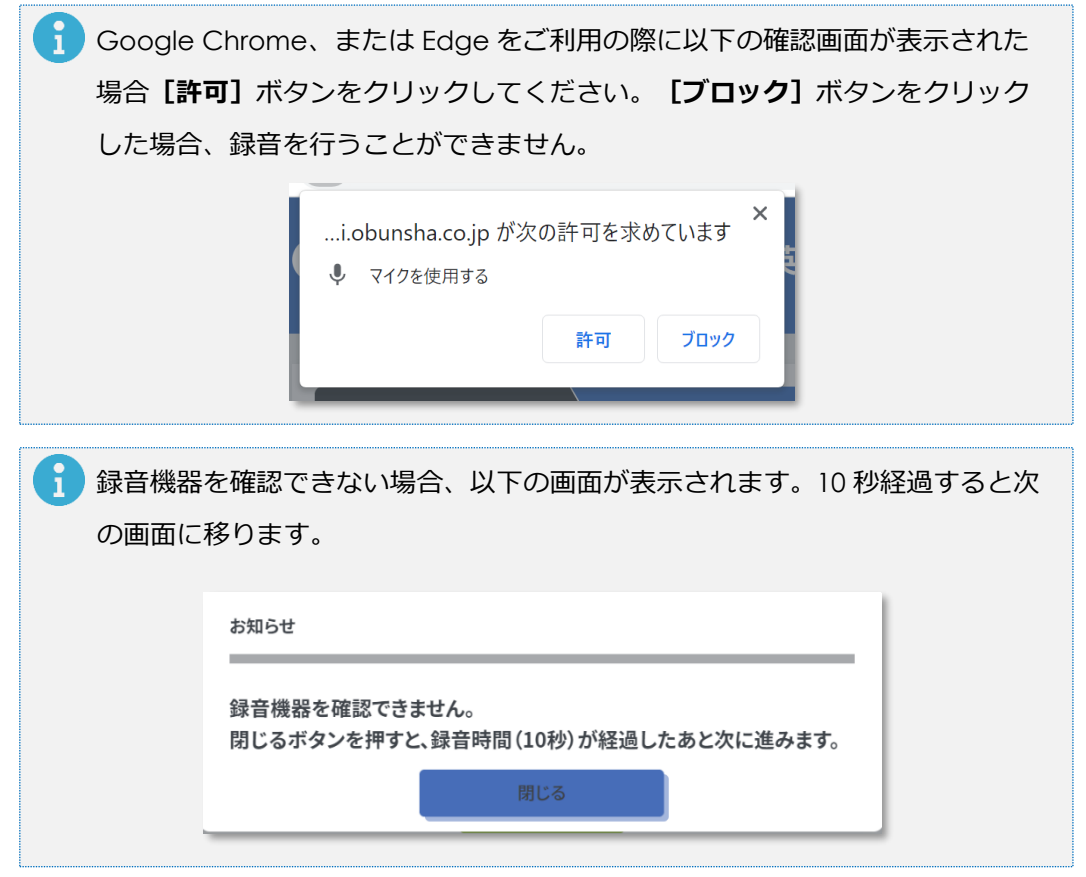

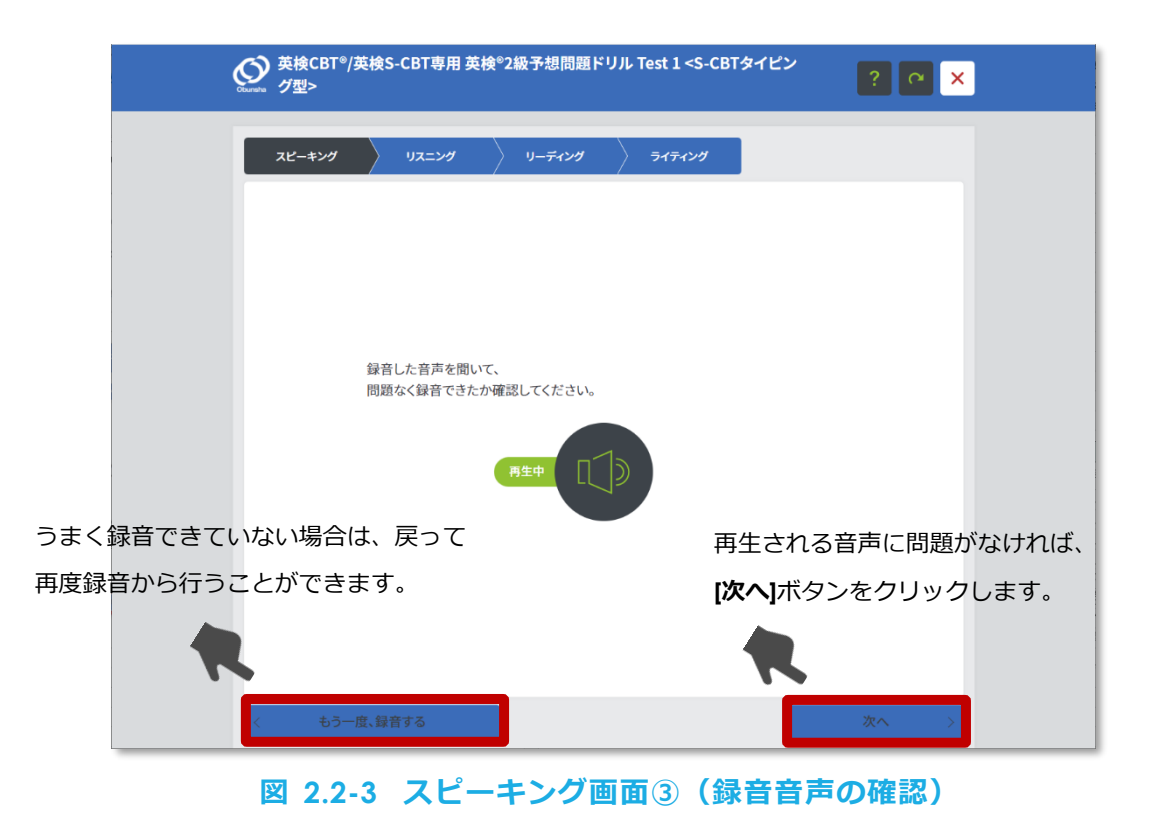

2.2.2 動作確認が終わったらスピーキングの問題が開始になります。画面、およ び音声の指示にしたがって進んでください。

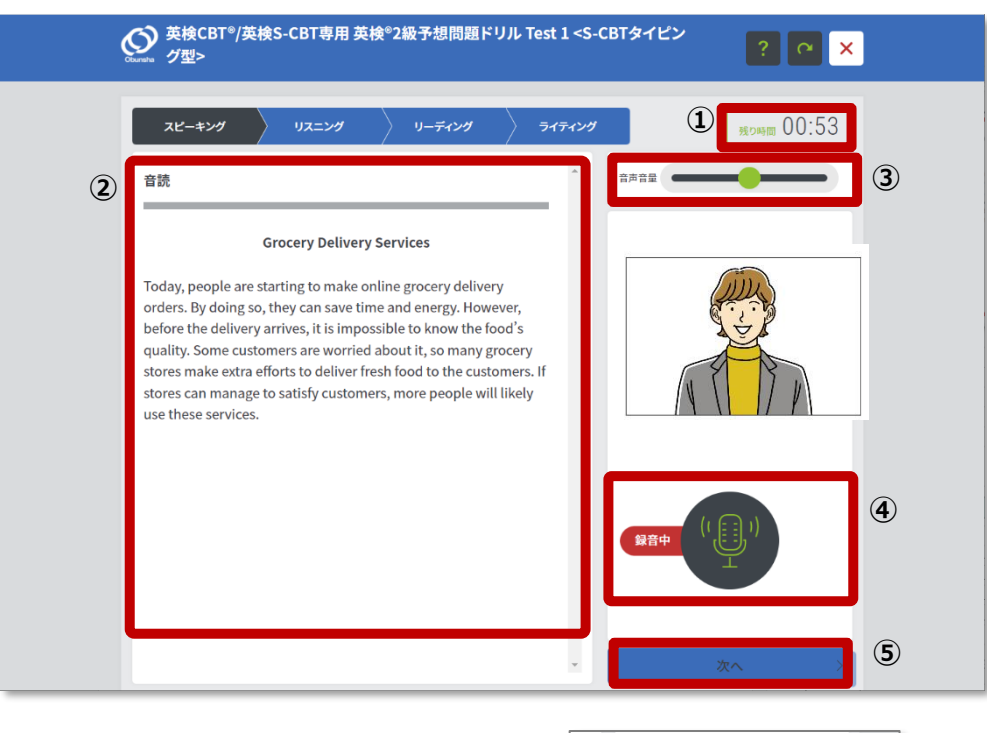

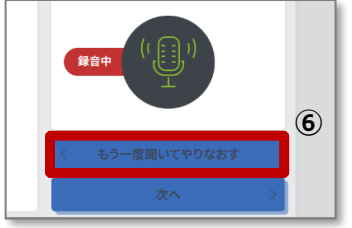

### **図 2.2-4 スピーキング学習画面①**

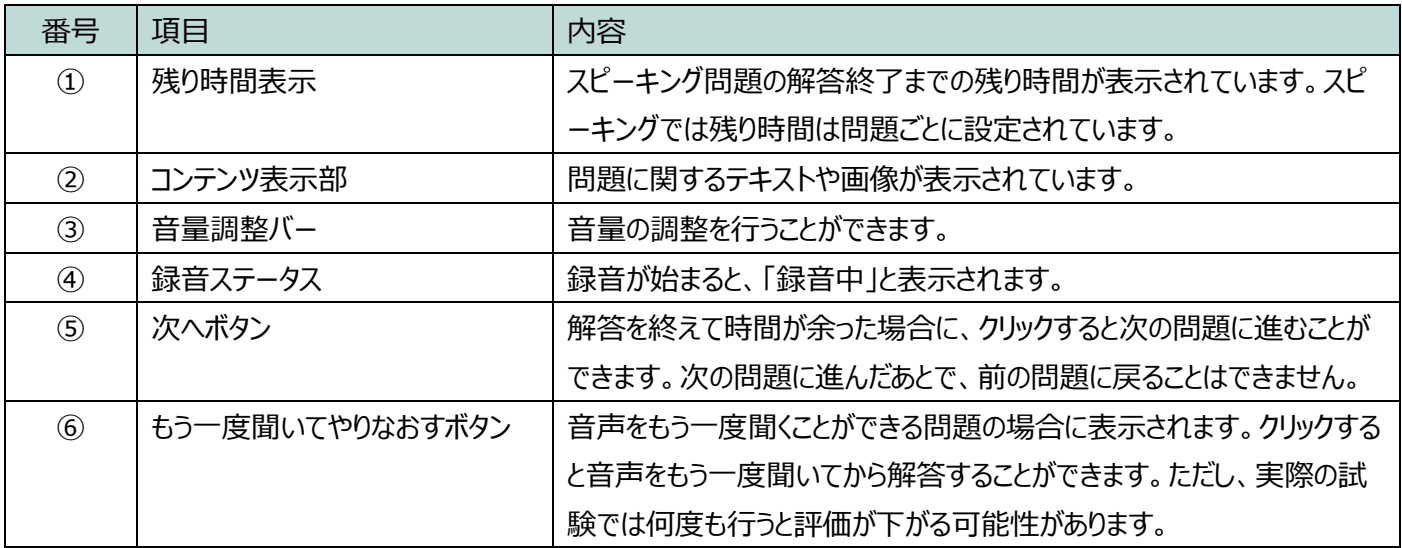

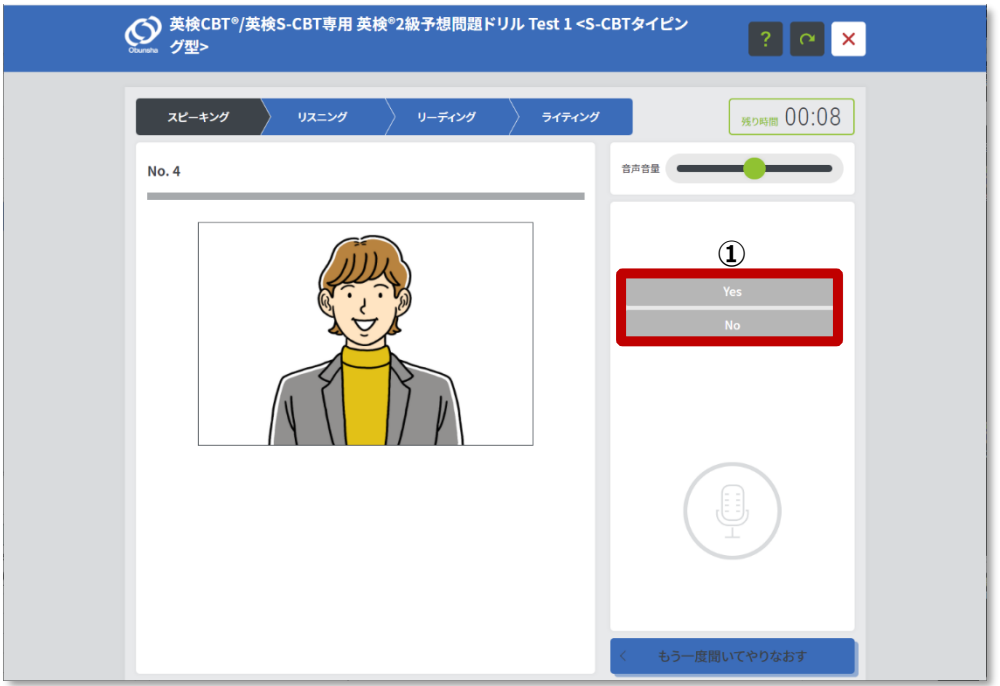

**図 2.2-5 スピーキング学習画面②**

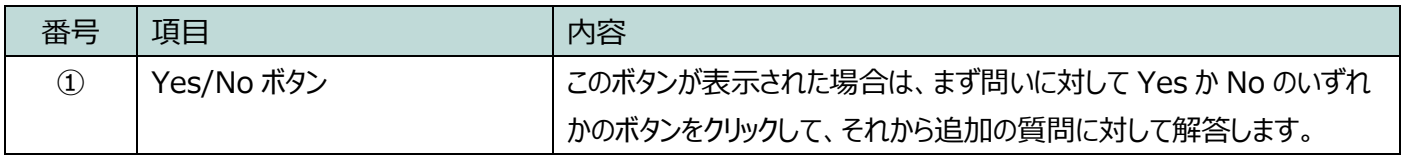

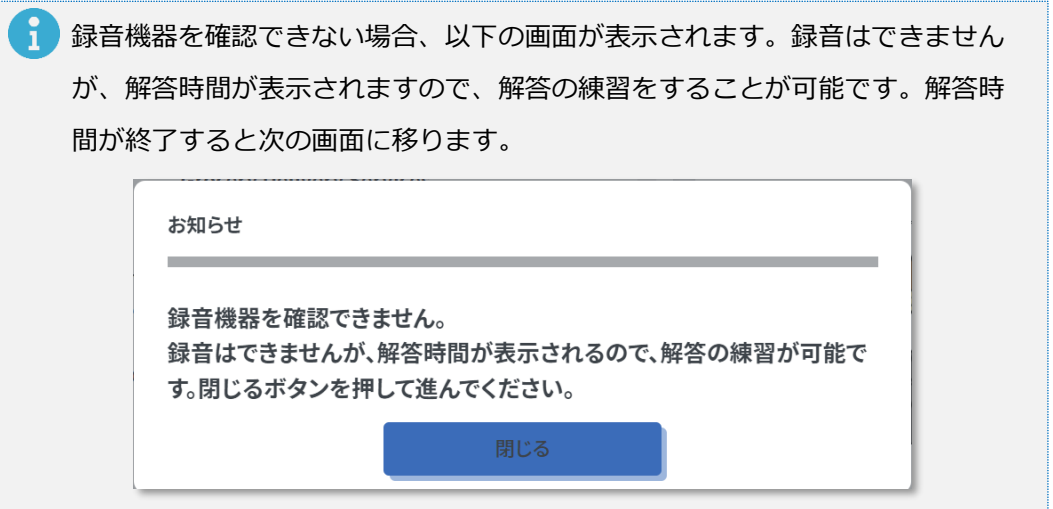

- <span id="page-23-0"></span>2.3 リスニング
	- 2.3.1 これから出題されるリスニングの問題説明が表示されます。あわせて音声 による案内が再生されますので、音声の指示にしたがって進んでくださ

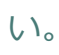

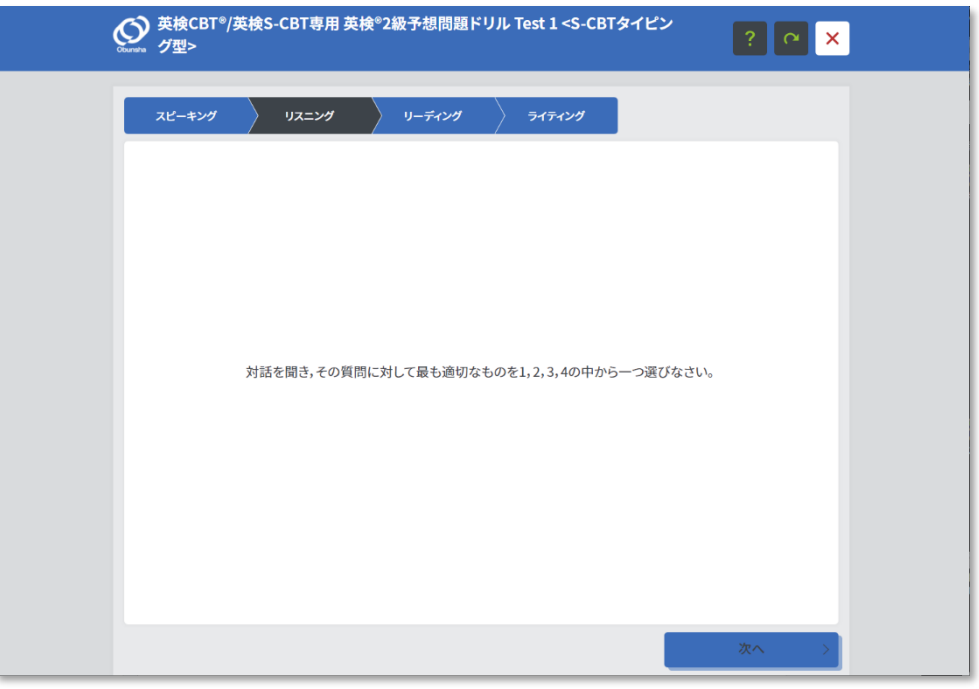

**図 2.3-1 リスニング画面**

## 2.3.2 音声による案内を聞き終わったら、リスニング問題を開始します。

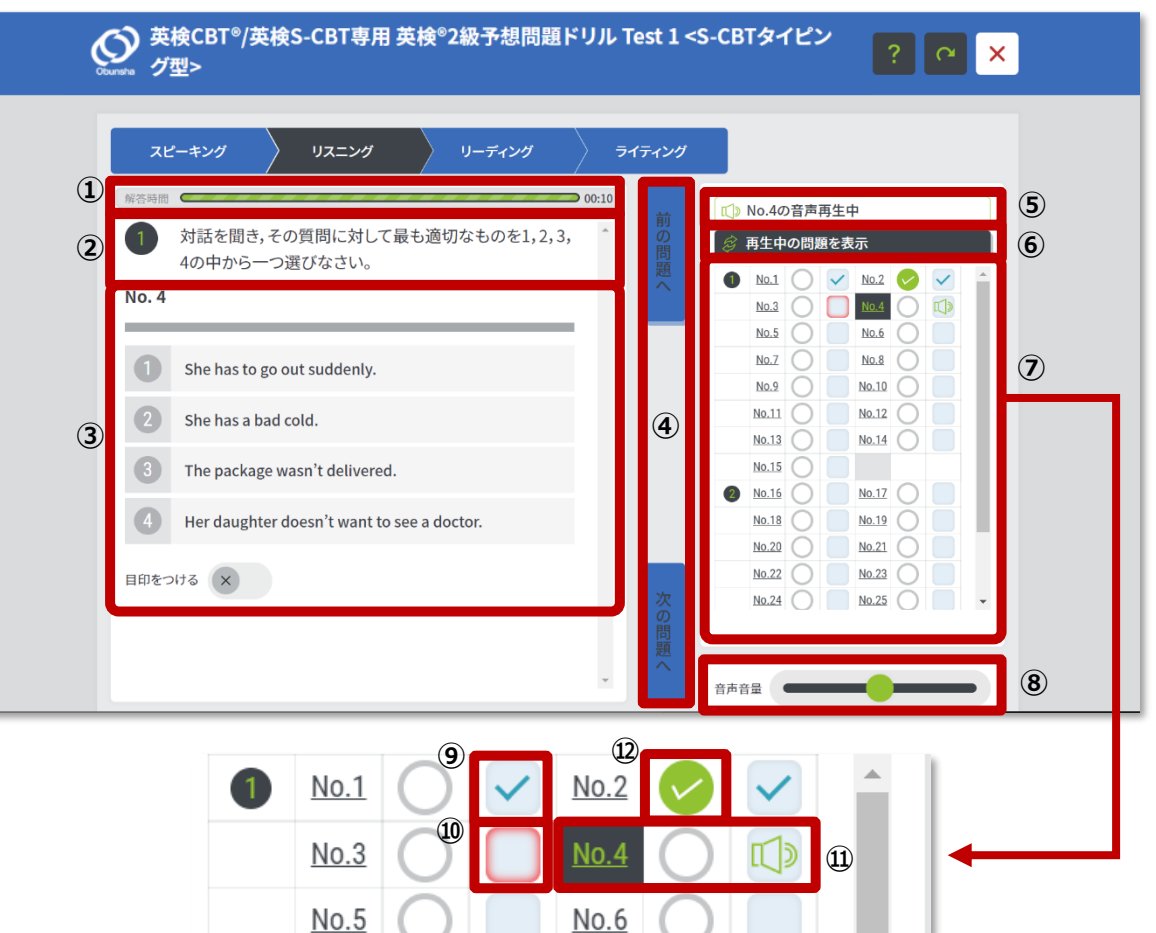

## **図 2.3-2 リスニング学習画面**

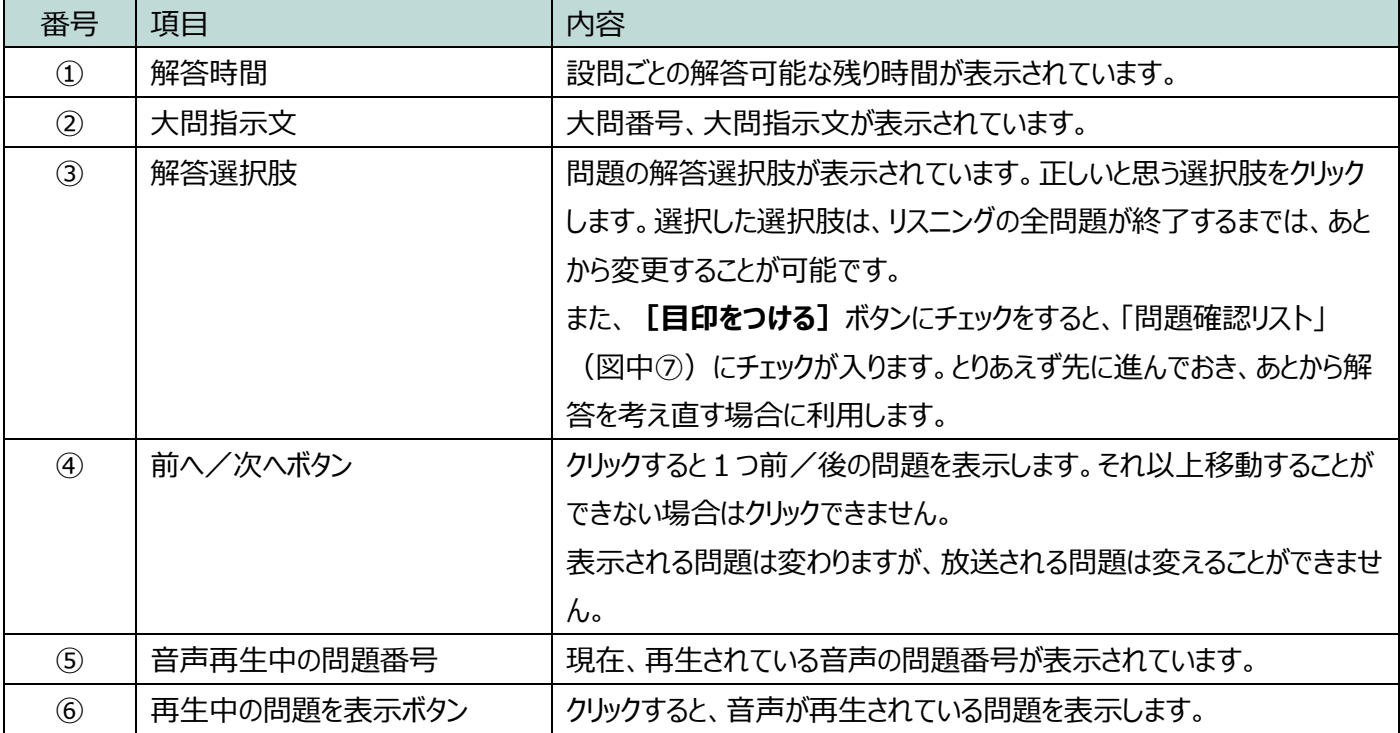

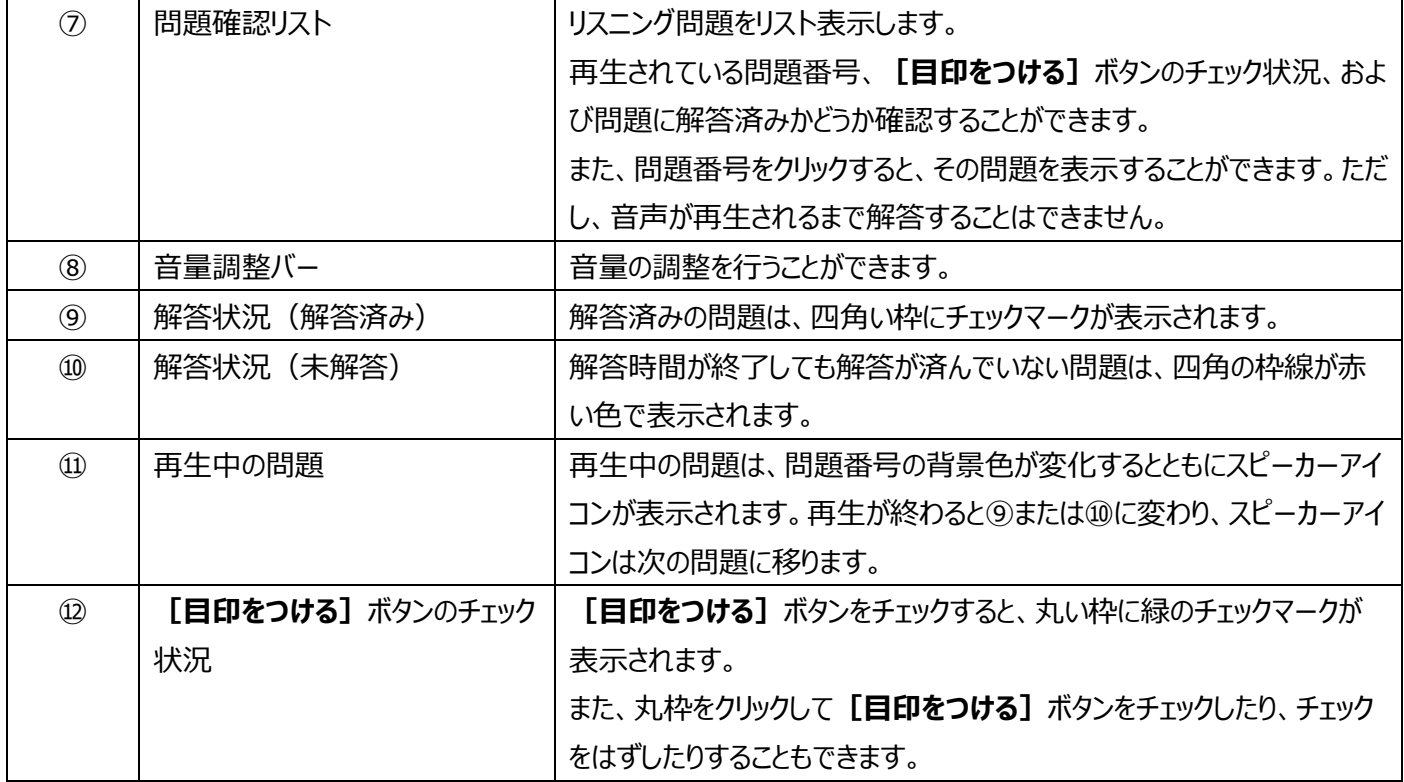

## <span id="page-26-0"></span>2.4 リーディング・ライティング (筆記試験)

2.4.1 リーディング

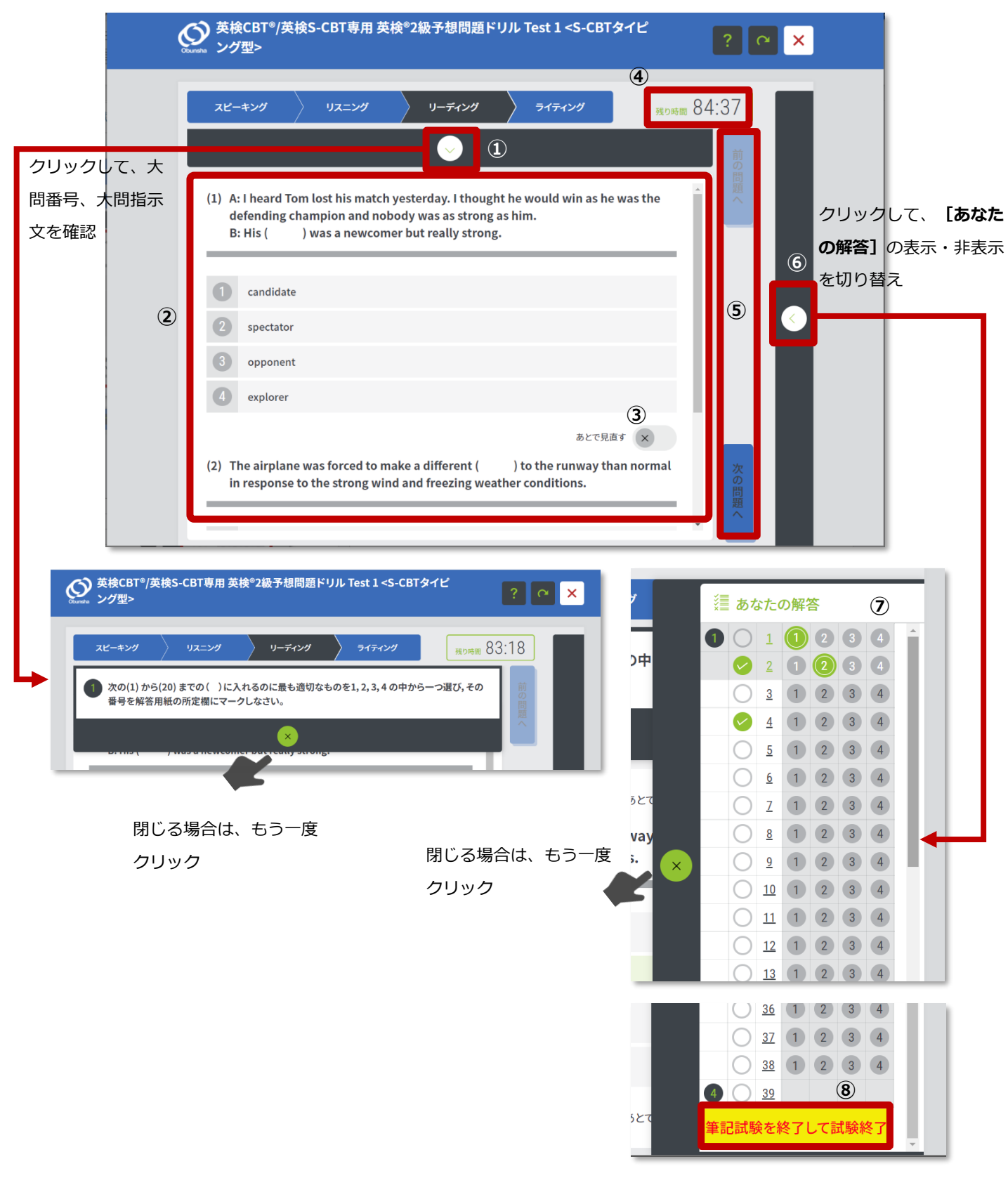

## **図 2.4-1 リーディング学習画面①**

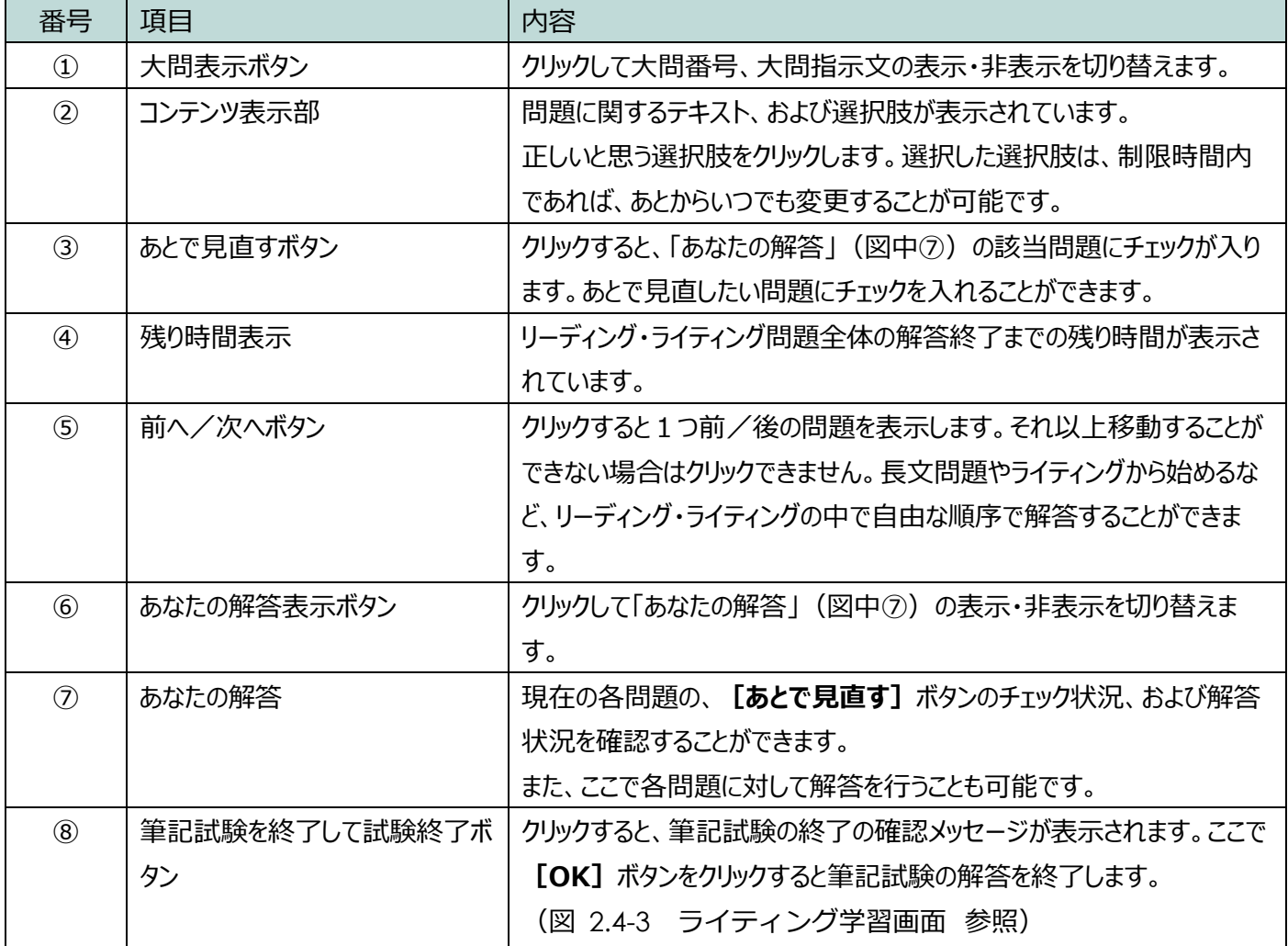

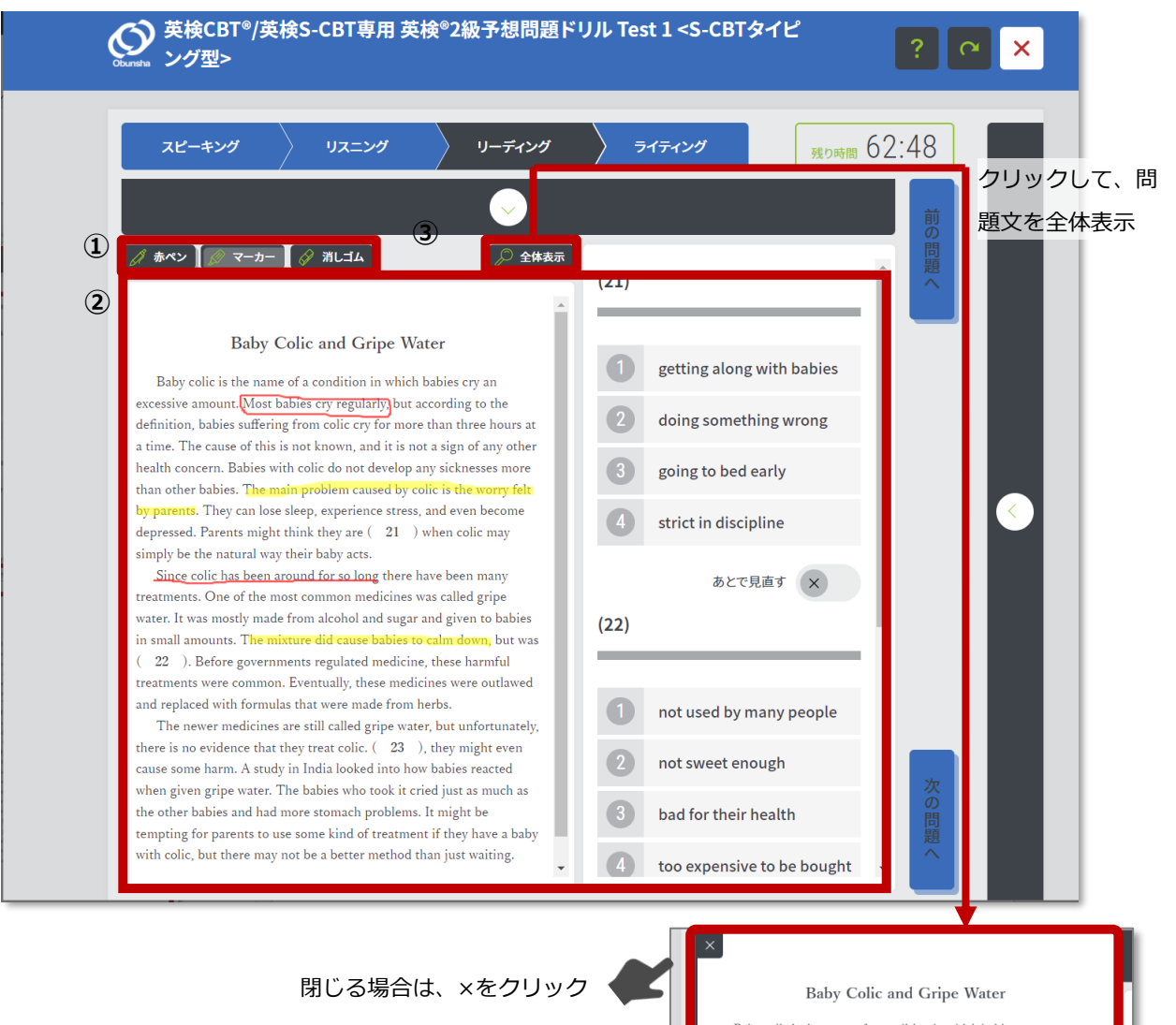

Baby colic is the name of a condition in which babies cry an excessive amount. Most babies cry regularly, but according to the definition, babies suffering from colic cry for more than three hours at a time. The cause of this is not known, and it is not a sign of any other health concern. Babies with colic do not develop any sicknesses more than other babies. The main problem caused by colic is the worry felt by parents. They can lose sleep, experience stress, and even become depressed. Parents might think they are (21) when colic may simply be the natural way their baby acts.

Since colic has been around for so long there have been many treatments. One of the most common medicines was called gripe water. It was mostly made from alcohol and sugar and given to babies in small amounts. The mixture did cause babies to calm down, but was (22). Before governments regulated medicine, these harmful treatments were common. Eventually, these medicines were outlawed and replaced with formulas that were made from herbs.

The newer medicines are still called gripe water, but unfortunately, there is no evidence that they treat colic.  $(23)$ , they might even cause some harm. A study in India looked into how babies reacted when given gripe water. The babies who took it cried just as much as the other babies and had more stomach problems. It might be tempting for parents to use some kind of treatment if they have a baby with colic, but there may not be a better method than just waiting.

## **図 2.4-2 リーディング学習画面② - 長文**

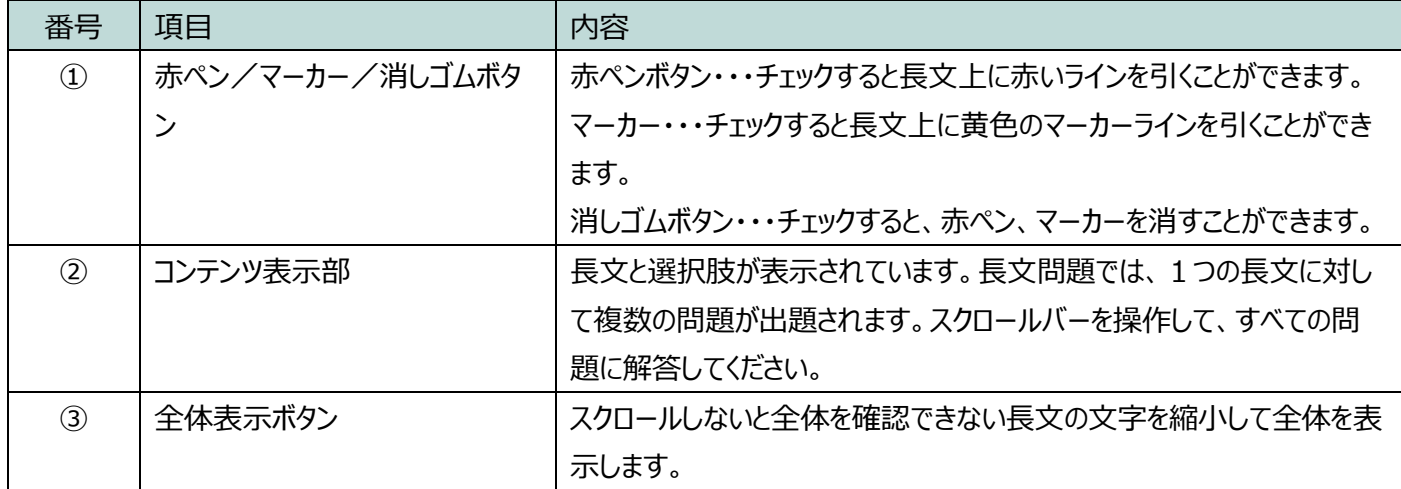

2.4.2 ライティング

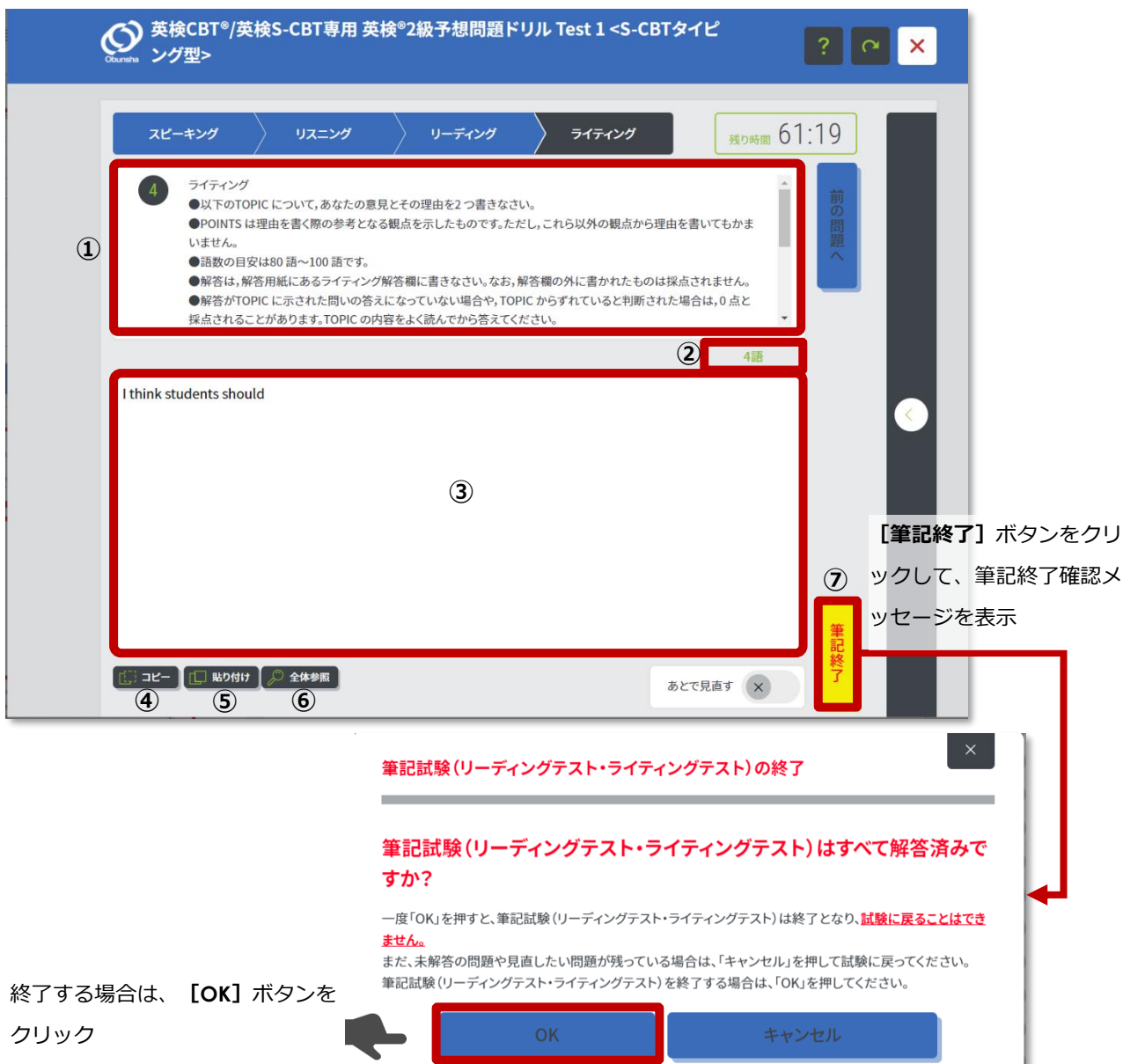

**図 2.4-3 ライティング学習画面**

<span id="page-30-0"></span>

| 番号            | 項目       | 内容                                 |
|---------------|----------|------------------------------------|
| $\mathcal{L}$ | 指示文      | ライティングの指示文が表示されています。               |
| $\circled{2}$ | 入力した語数表示 | 入力した解答の語数が表示されています。                |
| $\circled{3}$ | 解答入力ボックス | ライティングの解答を入力します。                   |
| $\circled{4}$ | コピーボタン   | 入力した解答から選択したテキストをコピーします。           |
| $\circled{5}$ | 貼り付けボタン  | コピーしたテキストを、解答のカーソル位置に挿入します。        |
| $\circled{6}$ | 全体参照ボタン  | 入力した解答全体を表示します。                    |
| $\circled{7}$ | 筆記終了ボタン  | クリックすると、筆記試験の終了の確認メッセージが表示されます。ここで |
|               |          | [OK] ボタンをクリックすると筆記試験の解答を終了します。     |

• 2~6は S-CBT 筆記型の場合は表示されません。

- <span id="page-31-0"></span>2.5 試験の終了
	- 2.5.1 リーディング・ライティングが終了したら、すべての問題が終了となり、 問題完了画面が表示されますので、**[確認]**ボタンをクリックします。

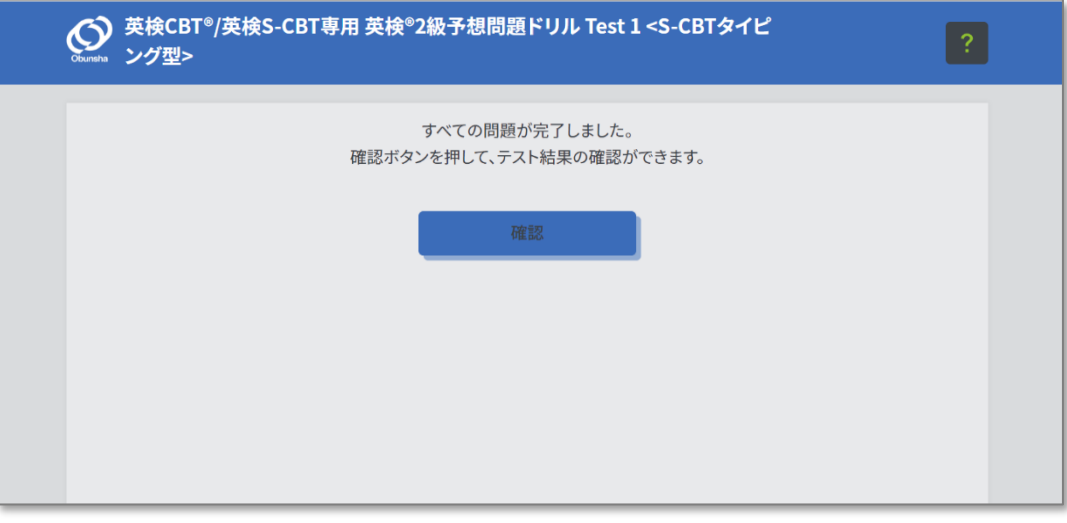

**図 2.5-1 問題完了画面**

2.5.2 今回の学習の結果を確認することができます。あとで学習履歴から同じも のを確認することができます。([39](#page-38-0) ページ参照)

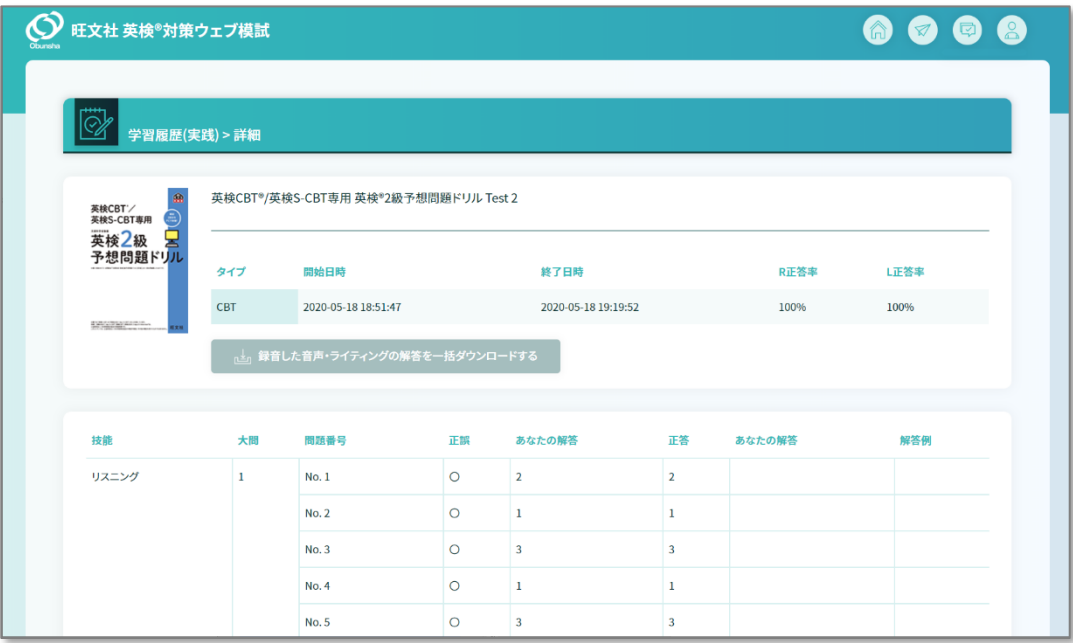

**図 2.5-2 学習履歴(実践)詳細画面**

## <span id="page-32-1"></span><span id="page-32-0"></span>**3 ウェブ模試②[練習] 問題を選んで解く**

- 3.1 問題ごとに練習する
	- 3.1.1 ここからは特定の問題だけを選んで解くことができる**[練習]**モードにつ いて説明します。**[学習する書籍を選択してください。]**から、**[問題選 択]**ボタンをクリックします。

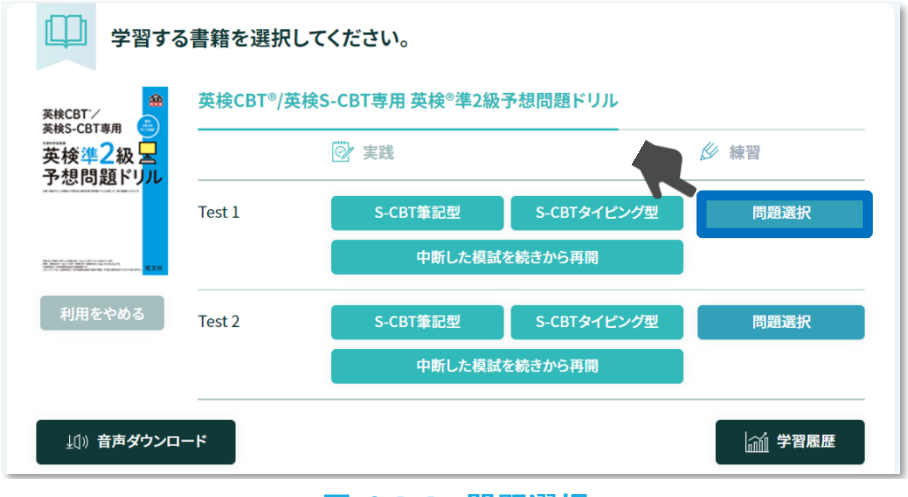

**図 3.1-1 問題選択**

3.1.2 **[練習]**の問題選択画面が表示されますので、学習したい問題にある**[学 習する]**ボタンをクリックして、学習を開始します。なお、練習から解答 した結果は、学習履歴の正答率には反映されません。

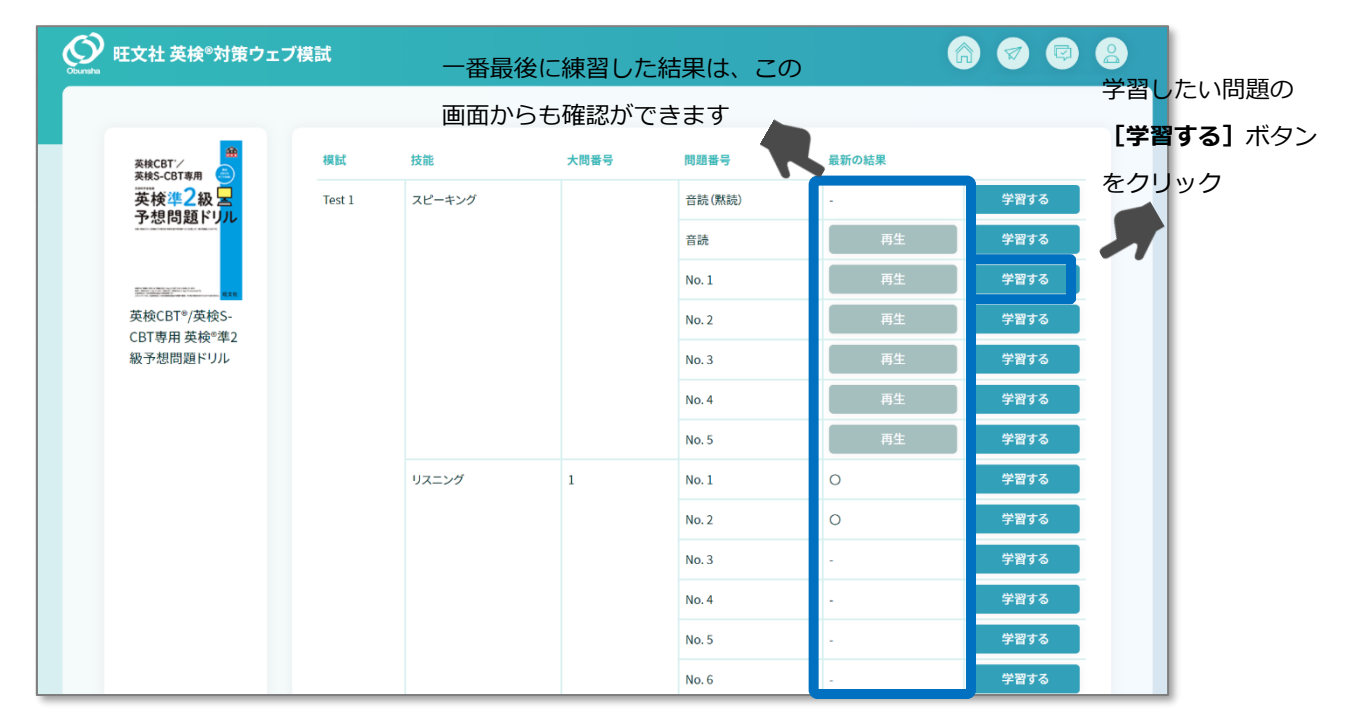

**図 3.1-2 [練習]の問題選択画面**

<span id="page-33-0"></span>3.2 スピーキングの練習

3.2.1 **[練習]**の問題選択画面で、スピーキング問題を選択すると、「問題を開 始します。| というメッセージが表示されますので、ここから [**はい**] ボ タンをクリックします。

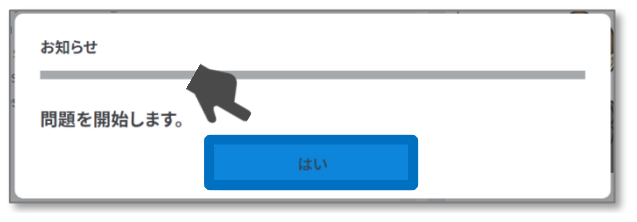

**図 3.2-1 問題開始メッセージ**

3.2.2 スピーキング問題が開始されます。**[実践]**モードと同様、制限時間内に 解答を行います。制限時間が経過すると、自動的に問題が終了します。制 限時間になる前に問題を終了する場合は、**[解答を記録して終了する]**ボ タンをクリックします。**[×]**ボタンをクリックしても終了できますが、 その場合、録音した音声は記録されませんので注意してください。

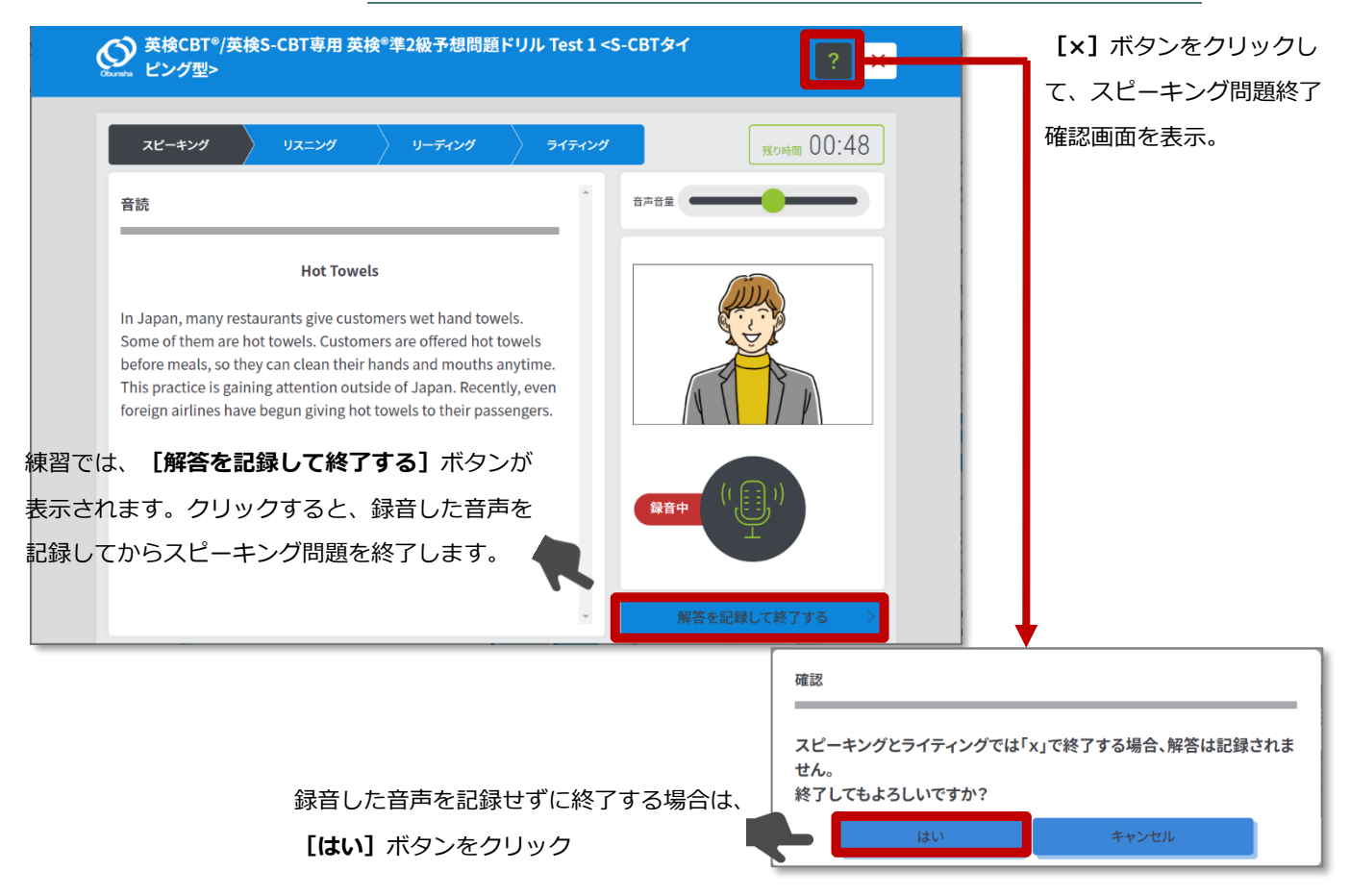

### **図 3.2-2 スピーキング学習画面(練習)**

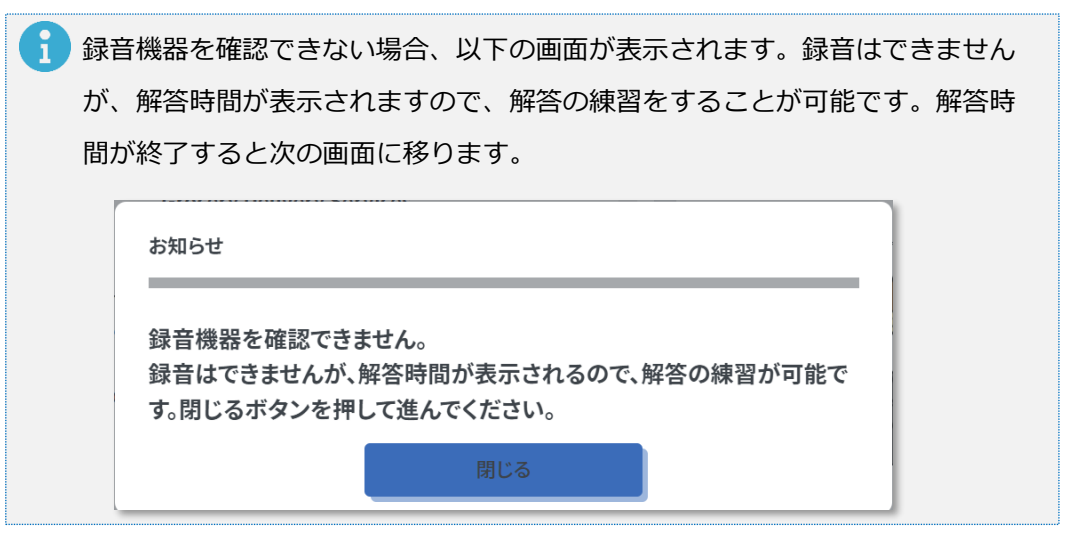

- <span id="page-35-0"></span>3.3 リスニングの練習
	- 3.3.1 **[練習]**の問題選択画面で、リスニング問題を選択すると、問題が開始さ れます。**[実践]**モードと同様、制限時間内に解答を行います。制限時間 が経過すると、自動的に問題が終了します。制限時間になる前に「×1 ボ タンを押して、問題を終了することもできます(解答は記録されます)。

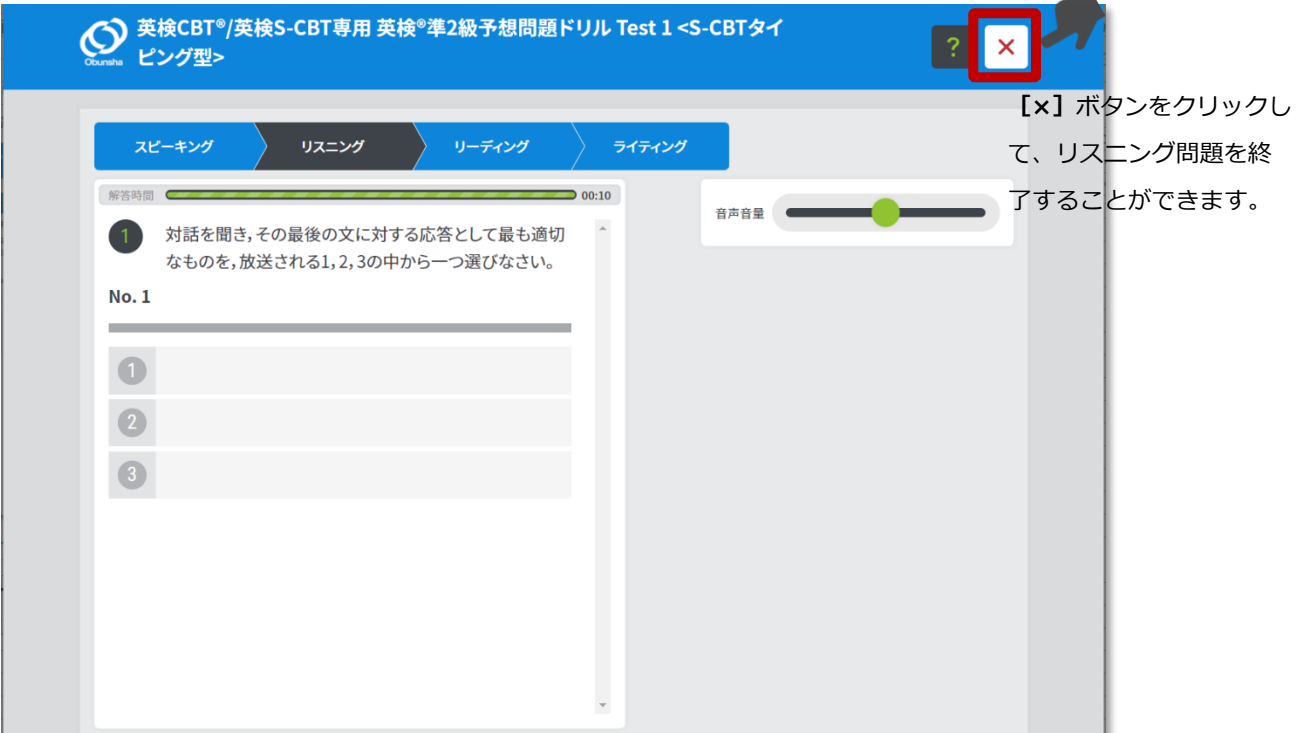

### **図 3.3-1 リスニング学習画面(練習)**

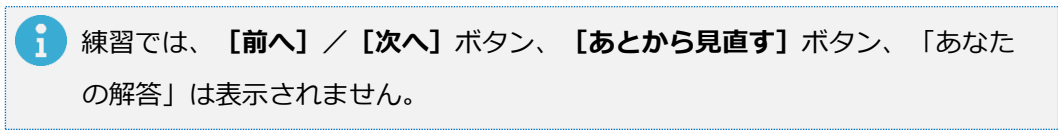

## <span id="page-36-0"></span>3.4 リーディングの練習

3.4.1 **[練習]**の問題選択画面で、リーディング問題を選択すると、問題が開始 されます。**[練習]**では、リーディング問題に制限時間の設定はありませ ん。終了するときは、**[×]**ボタンをクリックします。

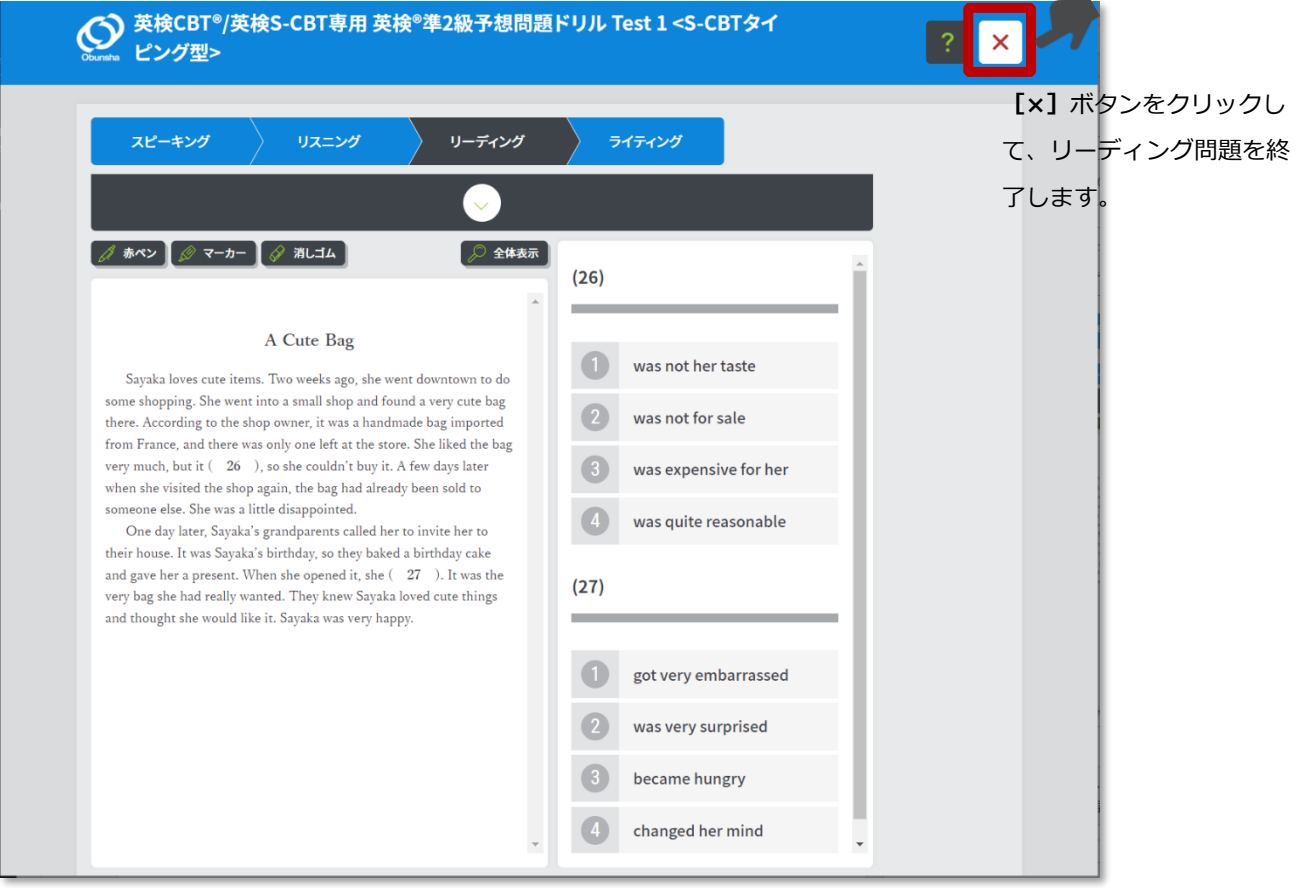

## **図 3.4-1 リーディング学習画面(練習)**

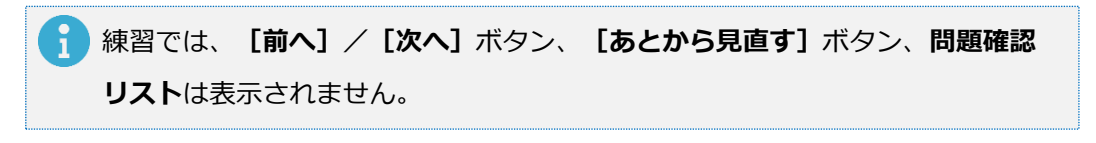

- <span id="page-37-0"></span>3.5 ライティングの練習
	- 3.5.1 **[練習]**の問題選択画面で、ライティング問題を選択すると、問題が開始 されます。**[練習]**では、ライティング問題に制限時間の設定はありませ ん。入力した解答を記録して練習を終了するためには、**[解答を記録して 終了する]**ボタンをクリックしてください。**[×]**ボタンをクリックして も練習を終了することができますが、その場合、解答が記録されませんの で注意してください。

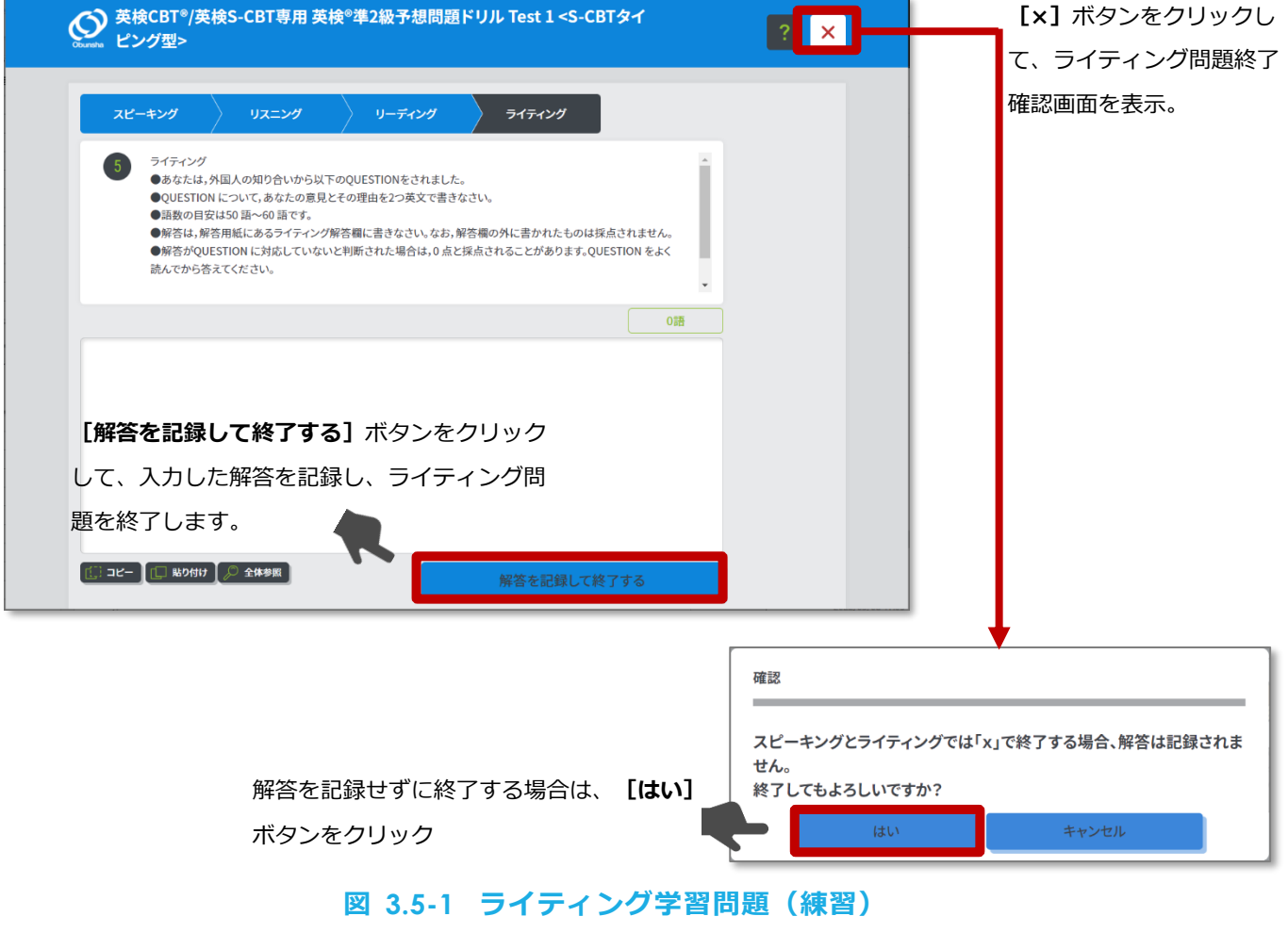

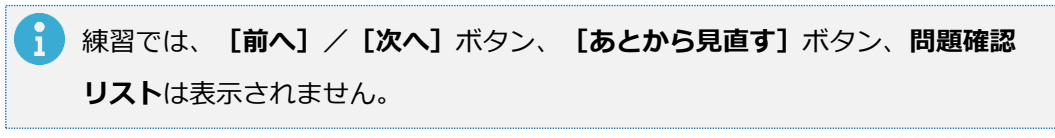

## <span id="page-38-0"></span>**4 学習の履歴を確認する**

- <span id="page-38-1"></span>4.1 模試の学習結果を確認する(実践)
	- 4.1.1 **[学習する書籍を選択してください。]**から、**[学習履歴]**ボタンをクリ

```
ックします。
```
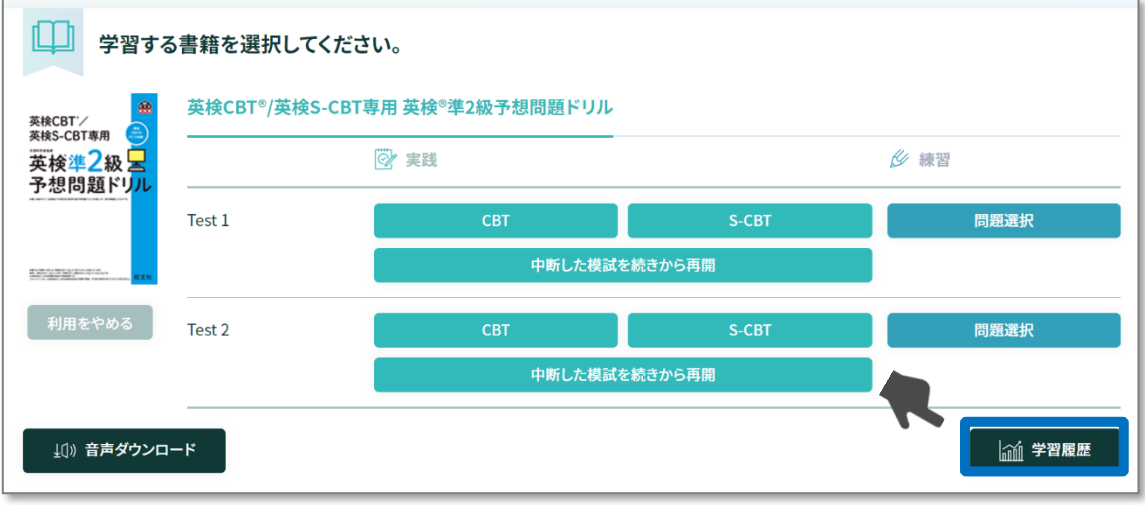

#### **図 4.1-1 学習履歴**

## 4.1.2 学習履歴(実践)画面が表示されます。

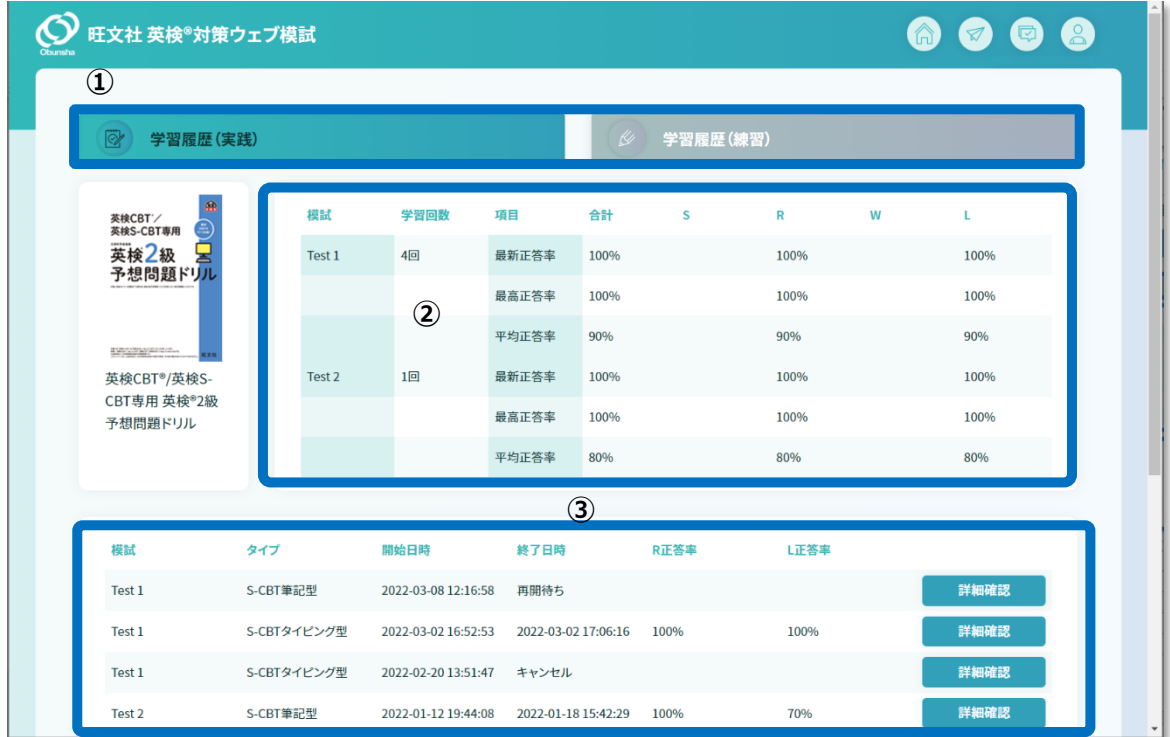

**図 4.1-2 学習履歴(実践)画面**

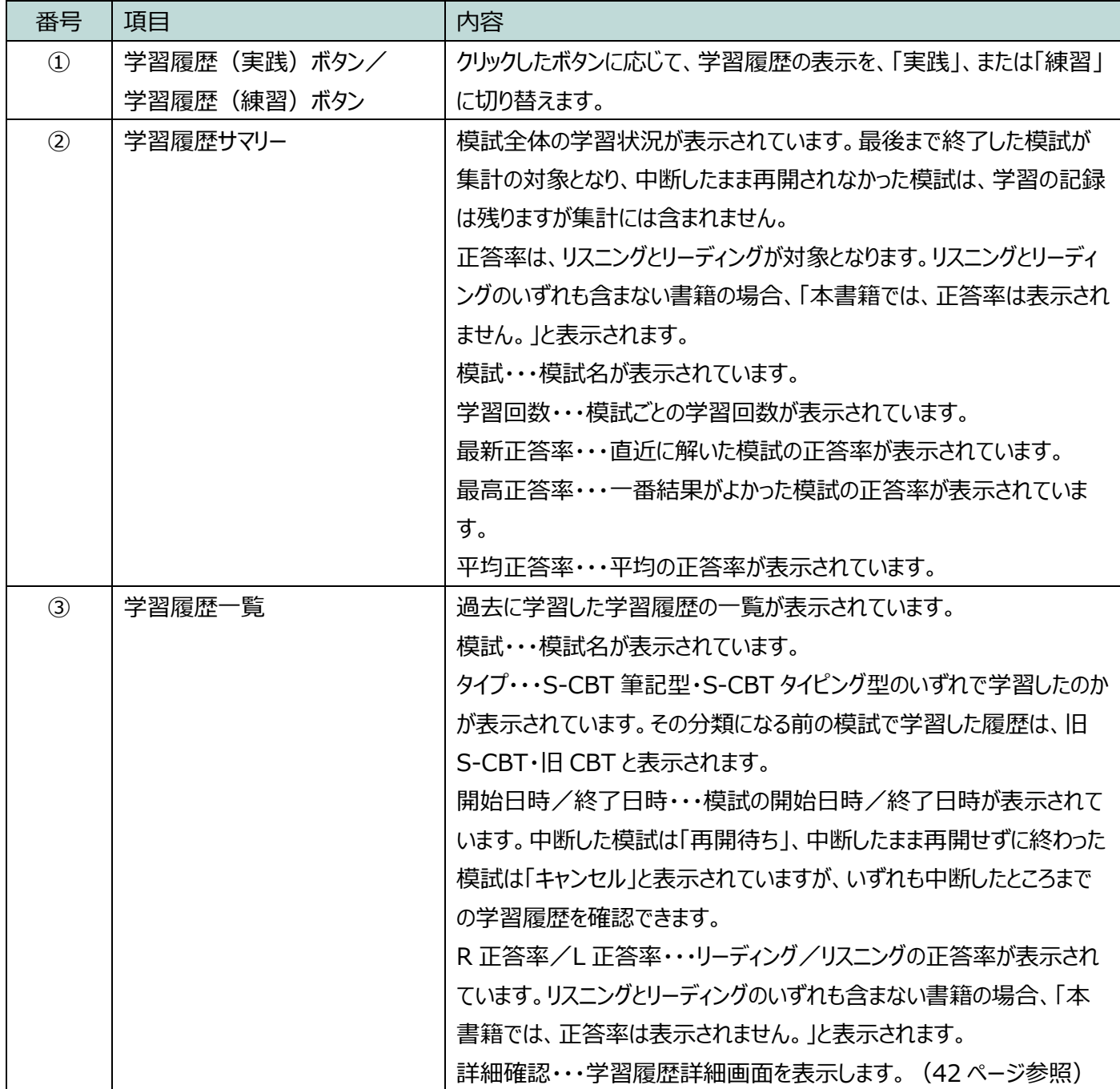

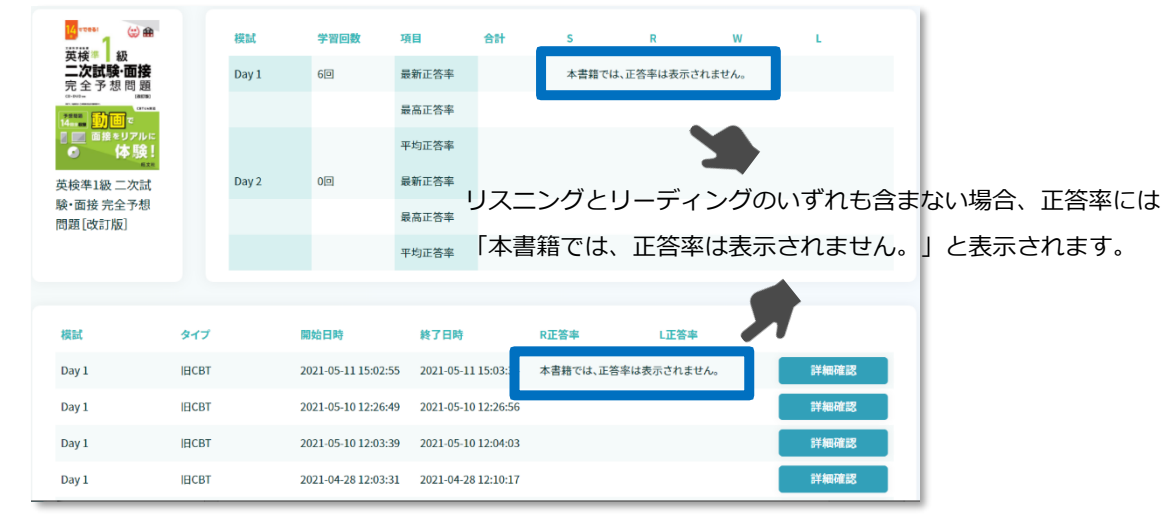

## **図 4.1-3 学習履歴(実践)画面(リスニングとリーディングのいずれも含まない書籍の場合)**

- <span id="page-41-0"></span>4.2 模試の学習結果の詳細を確認する(実践)
	- 4.2.1 学習履歴(実践)画面から、学習結果の詳細を確認したい学習回の**[詳細 確認]**ボタンをクリックします。

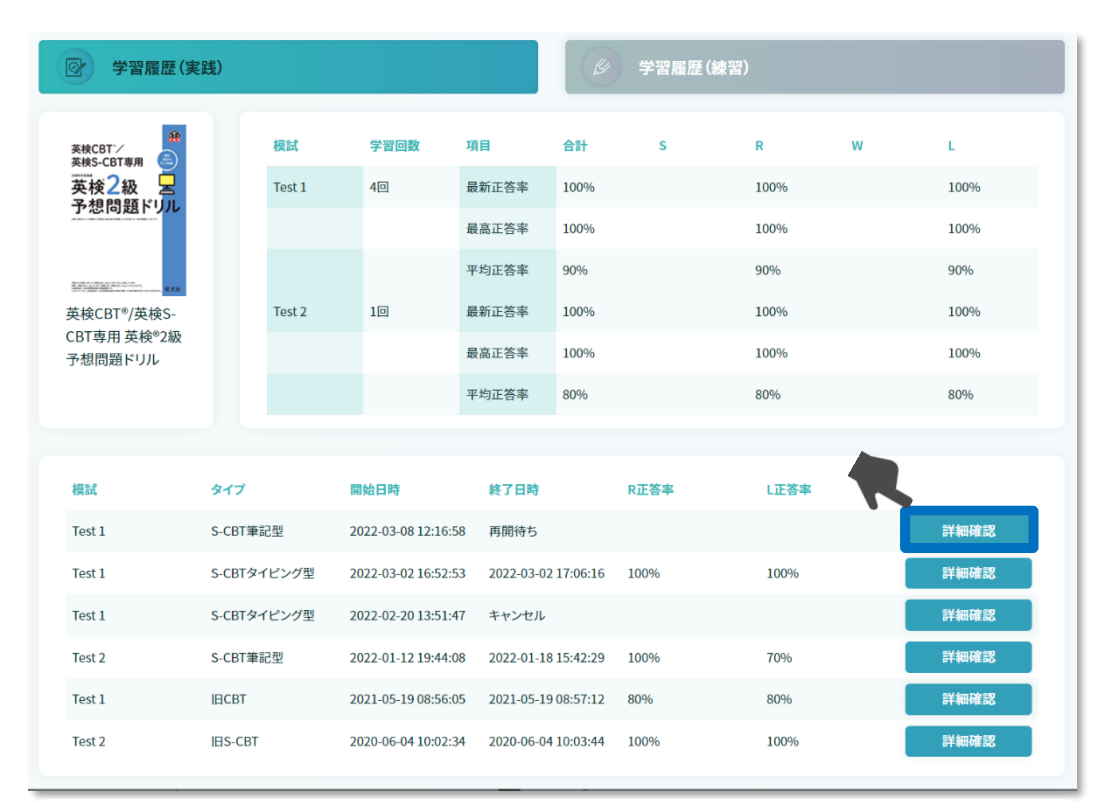

**図 4.2-1 詳細確認**

<span id="page-42-0"></span>4.2.2 学習履歴(実践)詳細画面が表示されます。リーディング・リスニングの 各問題の正誤確認、スピーキングの録音した音声の確認とダウンロード、 およびライティングで入力した解答の確認とダウンロードを行うことがで きます。

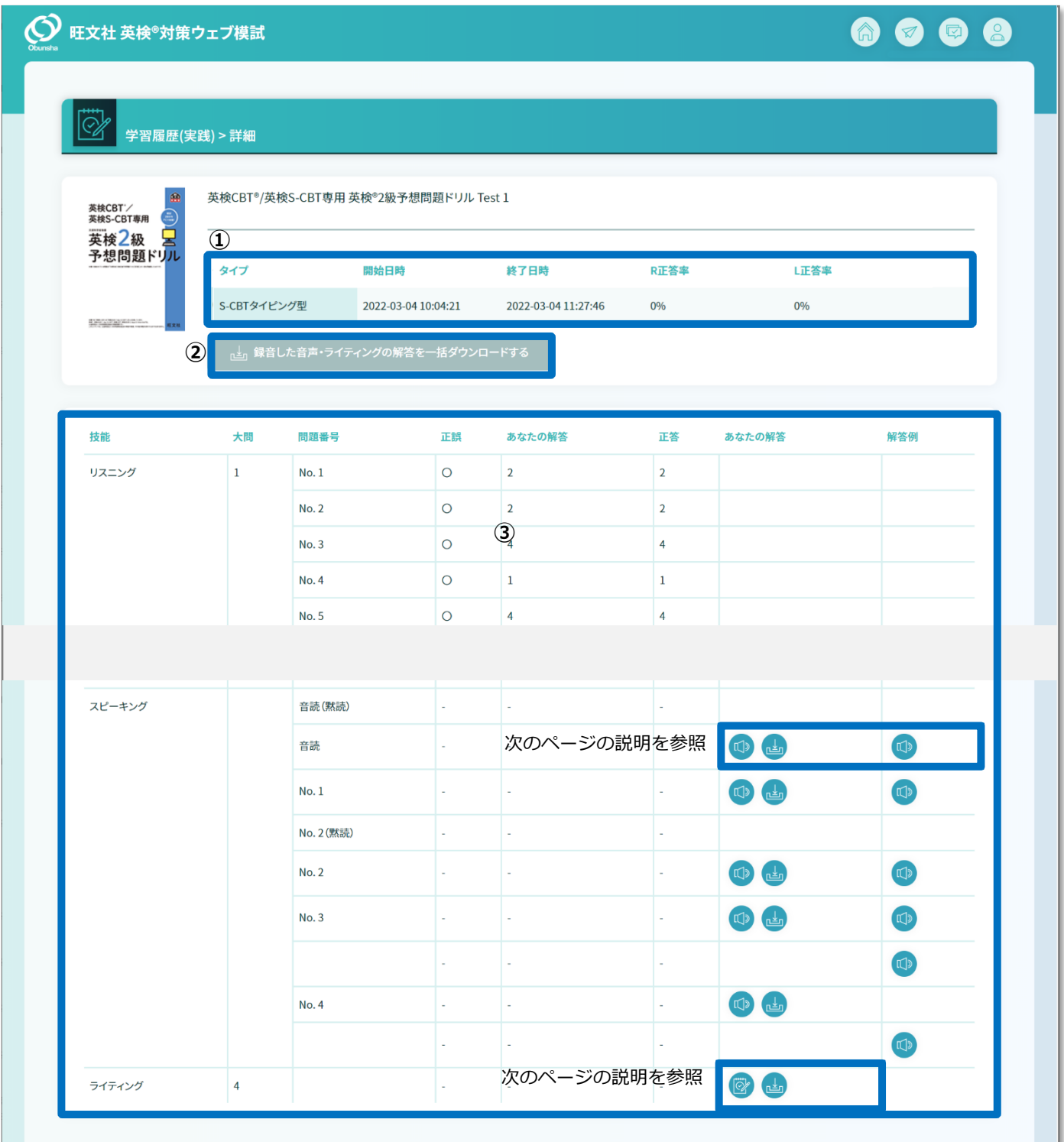

#### **図 4.2-2 学習履歴(実践)詳細画面**

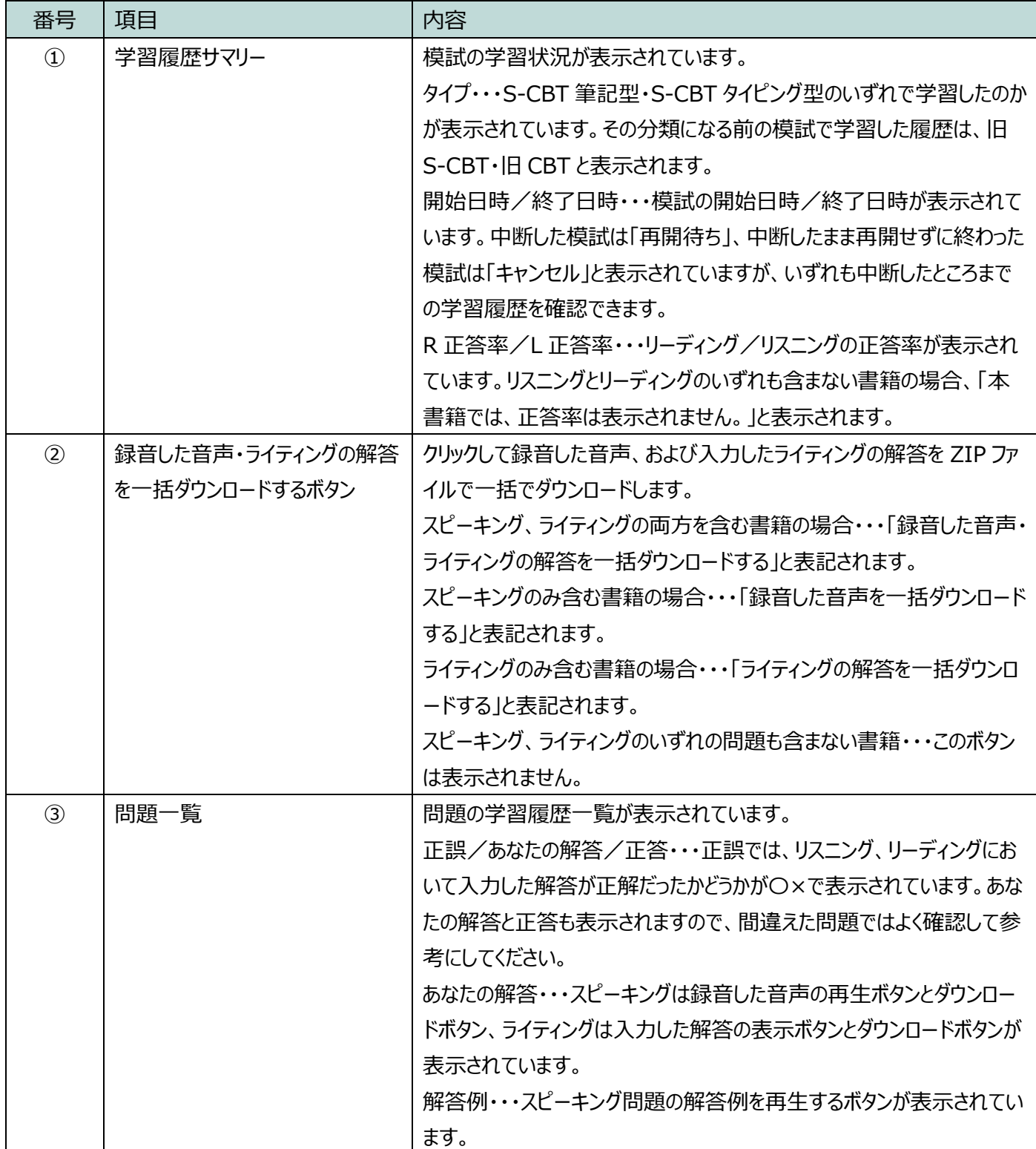

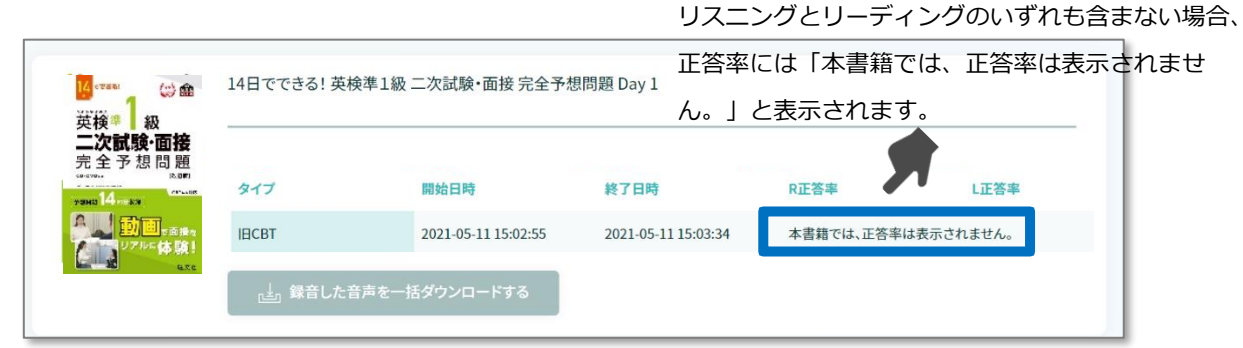

## **図 4.2-3 学習履歴(実践)詳細画面(リスニングとリーディングのいずれも含まない書籍の場合)**

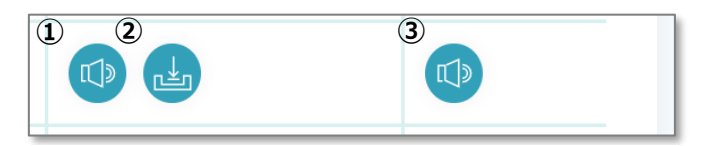

**図 4.2-4 スピーキングの解答確認ボタン**

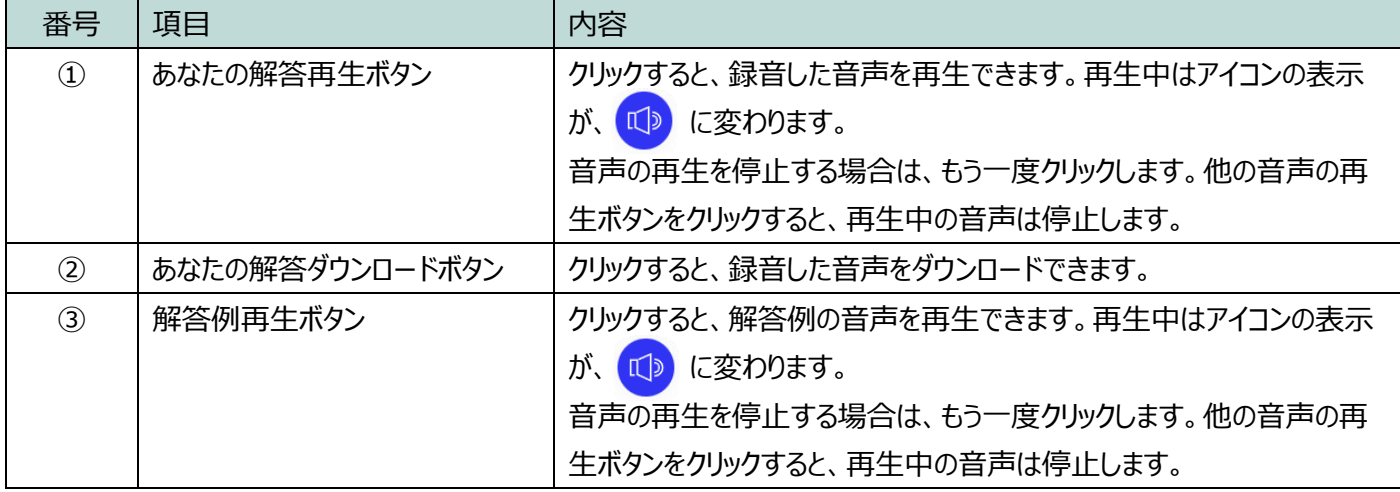

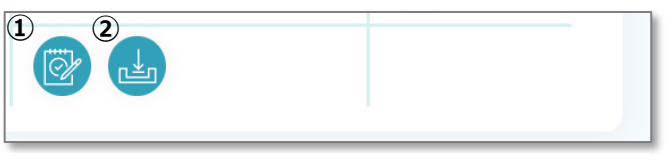

### **図 4.2-5 ライティングの解答確認ボタン**

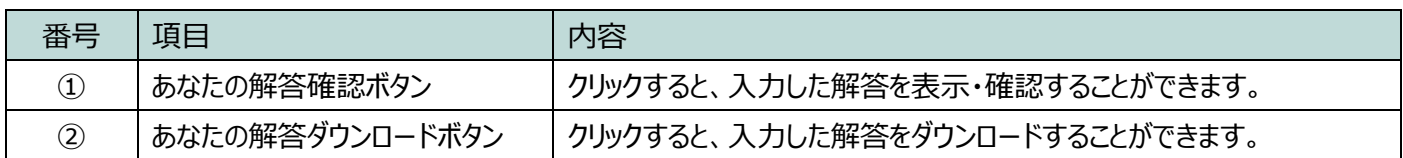

- <span id="page-45-0"></span>4.3 練習の学習結果を確認する(練習)
	- 4.3.1 学習履歴(実践)画面から、画面上部の**[学習履歴(練習)]**ボタンをク リックします。([39](#page-38-0) ページ参照)

| $\dddot{\otimes}$<br>学習履歴(実践)                      |          |             |                     |                     | ₿    | 学習履歴(練習)    |              |   |      |
|----------------------------------------------------|----------|-------------|---------------------|---------------------|------|-------------|--------------|---|------|
| 龠<br>英検CBT%<br>英検S-CBT専用                           |          | 模試          | 学習回数                | 項目                  | 合計   | $\mathbf S$ | $\mathbb{R}$ | W | L    |
| 英検2級<br>予想問題ドリル                                    |          | Test 1      | 4回                  | 最新正答率               | 100% |             | 100%         |   | 100% |
|                                                    |          |             |                     | 最高正答率               | 100% |             | 100%         |   | 100% |
| <b>B. Brid. And Brid. Brid. In the last</b>        |          |             |                     | 平均正答率               | 90%  |             | 90%          |   | 90%  |
| 英検CBT <sup>®</sup> /英検S-<br>CBT専用 英検®2級<br>予想問題ドリル |          | Test 2      | 1 <sup>[</sup> ]    | 最新正答率               | 100% |             | 100%         |   | 100% |
|                                                    |          |             |                     | 最高正答率               | 100% |             | 100%         |   | 100% |
|                                                    |          |             |                     | 平均正答率               | 80%  |             | 80%          |   | 80%  |
|                                                    |          |             |                     |                     |      |             |              |   |      |
| 模試                                                 | タイプ      |             | 開始日時                | 終了日時                |      | R正答率        | L正答率         |   |      |
| Test 1                                             | S-CBT筆記型 |             | 2022-03-08 12:16:58 | 再開待ち                |      |             |              |   | 詳細確認 |
| Test 1                                             |          | S-CBTタイピング型 | 2022-03-02 16:52:53 | 2022-03-02 17:06:16 |      | 100%        | 100%         |   | 詳細確認 |
| Test 1                                             |          | S-CBTタイピング型 | 2022-02-20 13:51:47 | キャンセル               |      |             |              |   | 詳細確認 |

**図 4.3-1 学習履歴(実践)画面**

4.3.2 学習履歴(練習)画面が表示されます。**[練習]**では、直近の結果を含め て2回分の学習履歴を確認することができます。

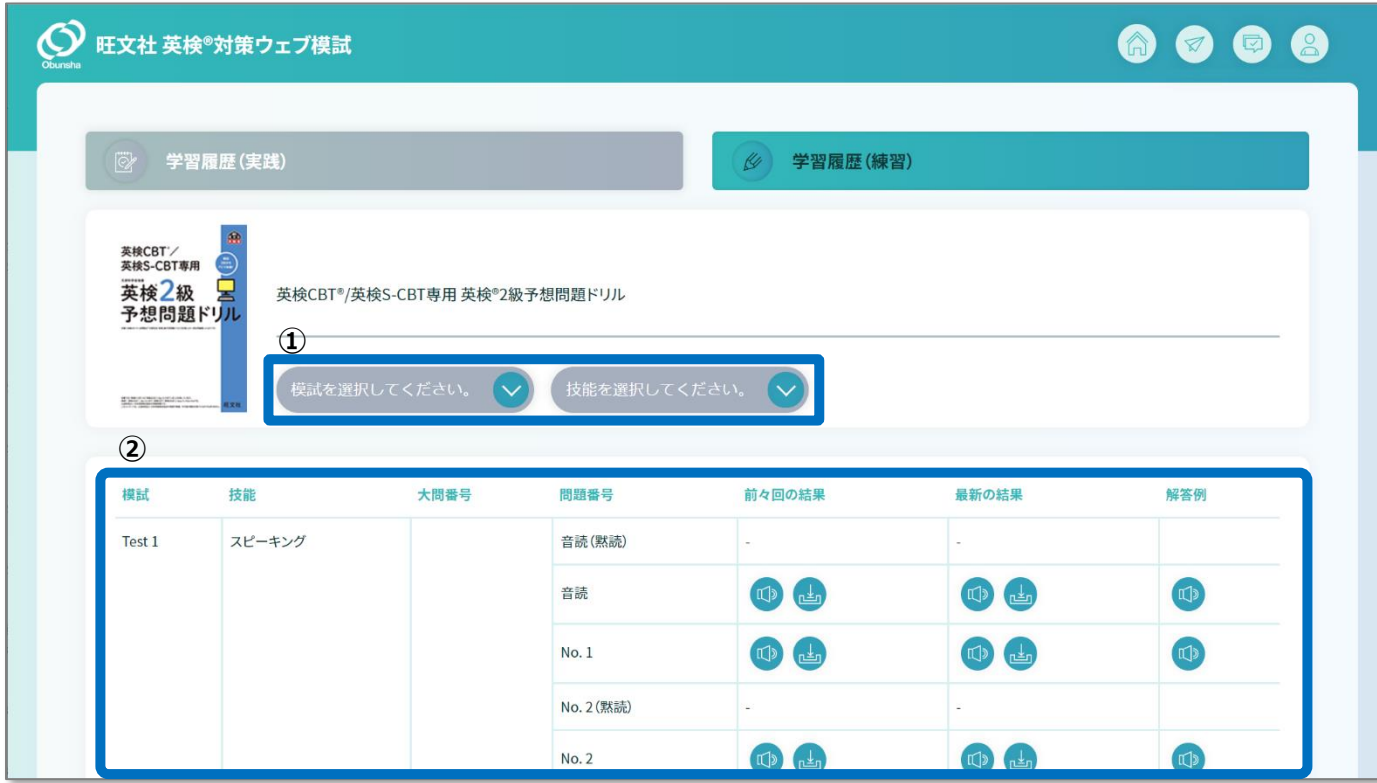

**図 4.3-2 学習履歴(練習)詳細画面**

| 番号            | 項目         | 内容                                  |
|---------------|------------|-------------------------------------|
| $\mathcal{L}$ | 表示切り替えボックス | 模試、および技能を選択して表示を絞り込むことができます。        |
| (2)           | 問題一覧       | 問題の学習履歴一覧が表示されています。                 |
|               |            | 前々回の結果/前回の結果・・・・前々回/前回の学習結果が表示      |
|               |            | されています。リスニング、リーディングの問題は正誤、スピーキングは録音 |
|               |            | した音声の再牛ボタンとダウンロードボタン、ライティングは入力した解答  |
|               |            | の表示ボタンとダウンロードボタンが表示されています。          |
|               |            | 各ボタンの操作方法は、学習履歴(実践)詳細画面と同じです。       |
|               |            | (43 ページ参照)                          |

## お問い合わせについて

システムに関するご質問は、お問い合わせ機能([8](#page-7-0)ページ参照)をご利用ください。 お問い合わせについては、平日営業時間内に順次対応させていただきます。 営業時間 平日 9:30~17:30(土・日・祝祭日・年末年始を除く) お問い合わせ内容によっては、回答までに少々お時間をいただくことがございます。 あらかじめご了承ください。

## 旺文社 英検®対策ウェブ模試 操作マニュアル

2024 年 1 月

企画/制作/発行 株式会社 旺文社

- ・ 本書の内容は将来予告なしに変更することがあります。
- ・ 本書の内容の一部、または全部を無断で転載、あるいは複写することを禁じます。
- ・ 本書の内容については万全を期して作成しておりますが、万一記載に誤りや不完全な点がありましたら「お問い合わせ」よりご連 絡ください。